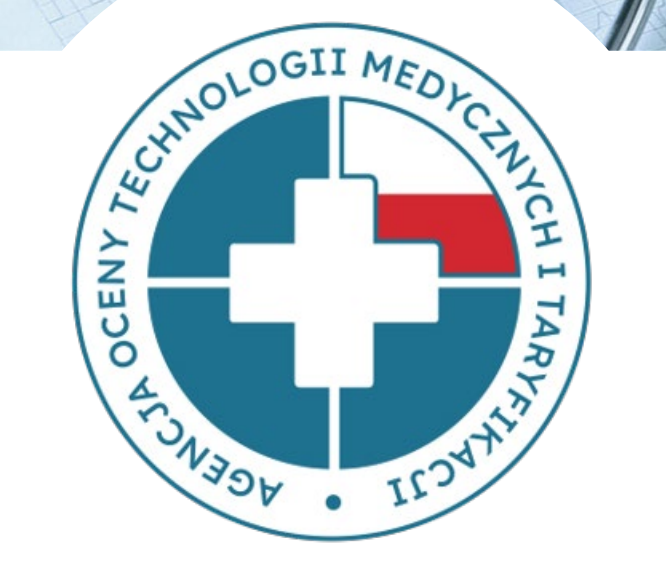

**POSTĘPOWANIE 76 – DANE FINANSOWO-KSIĘGOWE ŚWIADCZENIA GWARANTOWANE OBEJMUJĄCE REHABILITACJĘ LECZNICZĄ**

 $\bullet$ 

Χ

 $\circ$ 

**WYDZIAŁ TARYFIKACJI AOTMIT 03.04.2024**

### **Gromadzenie danych**

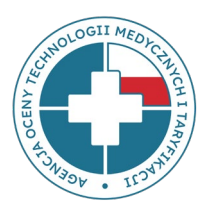

Wydział Taryfikacji Agencji Oceny Technologii Medycznych i Taryfikacji gromadzi **dane finansowo-księgowe** świadczeniodawców mających zawarty kontrakt z NFZ.

Dane te przekazują świadczeniodawcy w pliku finansowo-księgowym (plik FK). **Plik FK** został opracowany przez Wydział Taryfikacji Agencji i stanowi podstawę do wyliczenia kosztów stałych taryfy świadczeń.

**Jakość danych przekazywanych** przez świadczeniodawców w plikach FK **ma ogromne znaczenie w procesie taryfikacji**, bowiem **wpływa na wysokość** wyliczanych przez Agencję składowych **taryfy świadczeń** (m. in. na koszt osobodnia, koszt infrastruktury bloku operacyjnego czy godzinowe stawki wynagrodzeń personelu).

### **Gromadzenie danych**

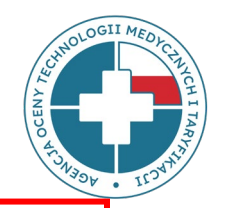

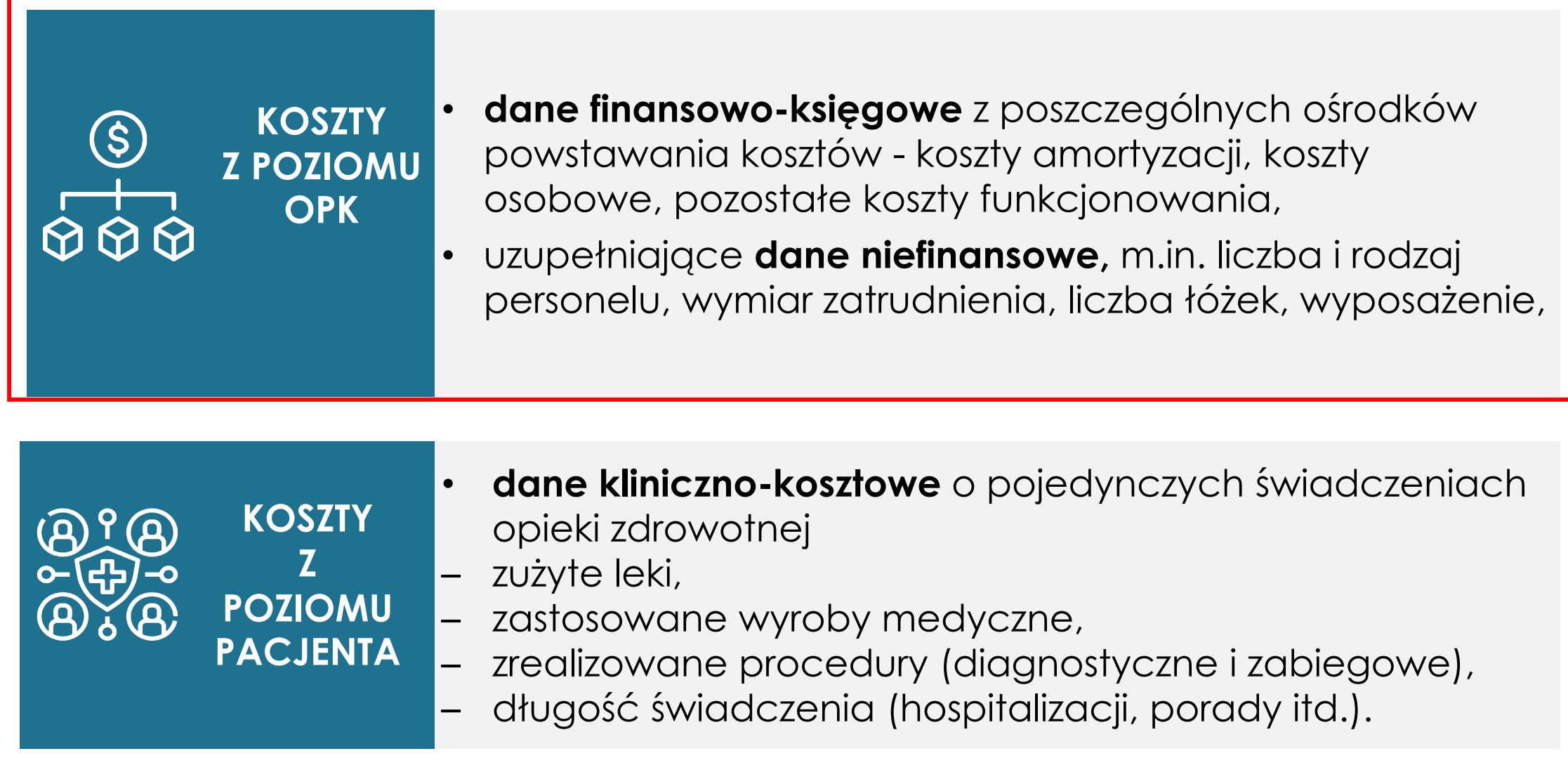

# **Składowe taryf wyliczane z danych finansowo-księgowych**

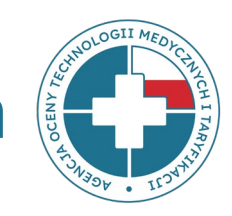

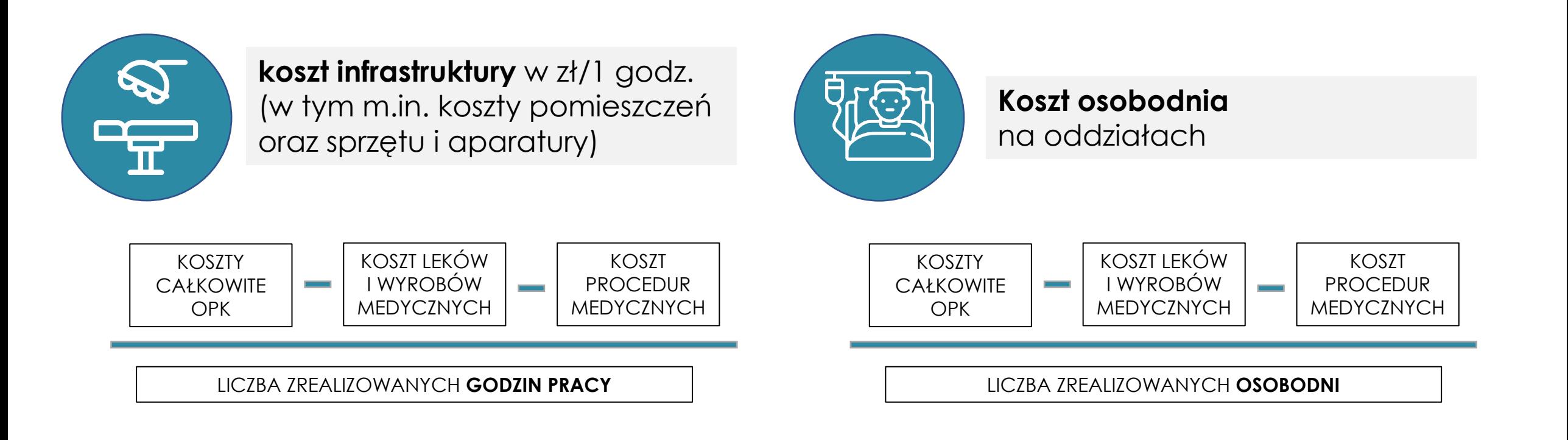

# **Ośrodek Powstawania Kosztów (OPK)**

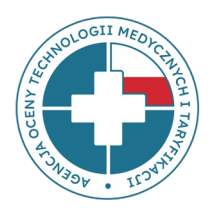

**OPK czyli ośrodek (miejsce) powstawania kosztów** – wyodrębniona w strukturze organizacyjnej podmiotu jednostka organizacyjna (np. Poradnia rehabilitacji, Oddział rehabilitacji narządu ruchu, Pracownia fizjoterapii, Blok chirurgii ogólnej itp.), dla której gromadzi się pełne koszty zasobów zaangażowanych w tym ośrodku:

- koszty osobowe poszczególnych grup zawodowych (m.in. lekarzy, pielęgniarek czy innego personelu medycznego),
- koszty leków, wyrobów medycznych oraz procedur,
- koszty infrastruktury (koszty utrzymania pomieszczeń oraz sprzętu i aparatury np. koszty ogrzewania, energii, wody, podatki i inne koszty).

### **Plik FK**

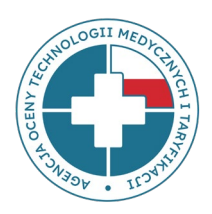

### **Składa się z 5 arkuszy**:

**FK.OPK** – arkusz zawierający dane przychodowo-kosztowe za dany rok;

**Tab1** – tabela zawierająca wybrane dane niefinansowe (np. liczba łóżek, osobodni, porad itd.)

### **– wymiar zatrudnienia nie jest wymagany (pozycje F, G i H);**

**Tab2** – tabela zawierająca dane statystyczne na temat ilości zrealizowanych produktów rozliczeniowych;

**Tab3** – tabela zawierająca informacje o kosztach amortyzacji i utrzymania posiadanych środków trwałych (budynków, wyposażenia, środków transportu itd.);

**Tab4** – tabela zawierająca informacje o kosztach całkowitych OPK niemedycznych.

**Nie wszystkie arkusze są wymagane dla każdego rodzaju podmiotu - wyjaśnienie dalej.**

**Zakres zbieranych danych dla podmiotów: szpitale (wszystkie medyczne OPK z możliwością ustaleń z AOTMiT)**

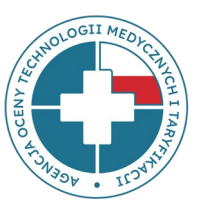

**A. PEŁNE DANE FK (FK.OPK, Tab1, Tab2 i Tab3)** dla **wszystkich medycznych OPK** 

funkcjonujących w strukturze podmiotu, scharakteryzowanych kodami resortowymi

- **zakładka TAB1 –> bez informacji o wymiarze zatrudnienia**

**B. NIEPEŁNE (UPROSZCZONE) DANE FK (Tab4)** dla **wszystkich niemedycznych OPK**  (tylko koszty całkowite) lub ośrodków medycznych (**po uzgodnieniach z AOTMiT**)

**A zatem dla podmiotów szpitalnych wymagane są następujące arkusze pliku FK:** • **FK.OPK**

- **Tab1** należy wypełnić **TYLKO** pozycje od **A** do **e4**
- **Tab2**
- **Tab3**
- **Tab4**

### **Zakres zbieranych danych dla podmiotów innych niż szpitale (OPK dla kodów resortowych rehabilitacyjnych)**

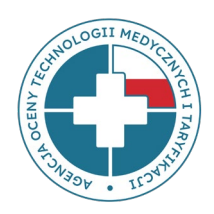

### **A. Podmioty mające obowiązek stosowania SRK:**

- **FK.OPK**
- **Tab1** należy wypełnić **TYLKO** pozycje **od A do e4**
- **Tab3**

### **B. Podmioty, które nie mają obowiązku stosowania SRK (prowadzące KPIR):**

- **FK.OPK**  należy wypełnić **TYLKO** pozycje **od 1 do K (bez analityki)**
- **Tab1** należy wypełnić **TYLKO** pozycje **od A do e4**.
- **Tab3**

### **Arkusz FK.OPK**

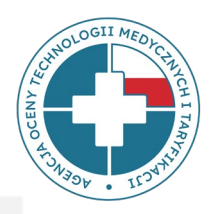

Pliki powinny zawierać pełne koszty ośrodka powstawania kosztów (OPK):

- 1. koszty bezpośrednie OPK,
- 2. alokowane koszty pośrednie.
- **Część podstawowa I** i **Część podstawowa II** to wybrane pozycje przychodowe i kosztowe, służące do wyliczeń składowych taryf (np. stawek).
- **Część szczegółowa (ANALITYKA)** jest wykazem kosztów kont analitycznych, gdzie numery i nazwy kont analitycznych oraz ich szczegółowość wynikają ze stosowanego planu kont.

**Część szczegółowa (ANALITYKA) powinna być zgodna z pozycjami kosztowymi**

**z Części podstawowej II**

### **Arkusz FK.OPK prezentacja wycinka arkusza FK.OPK części podstawowej I i II**

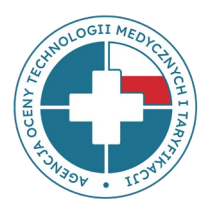

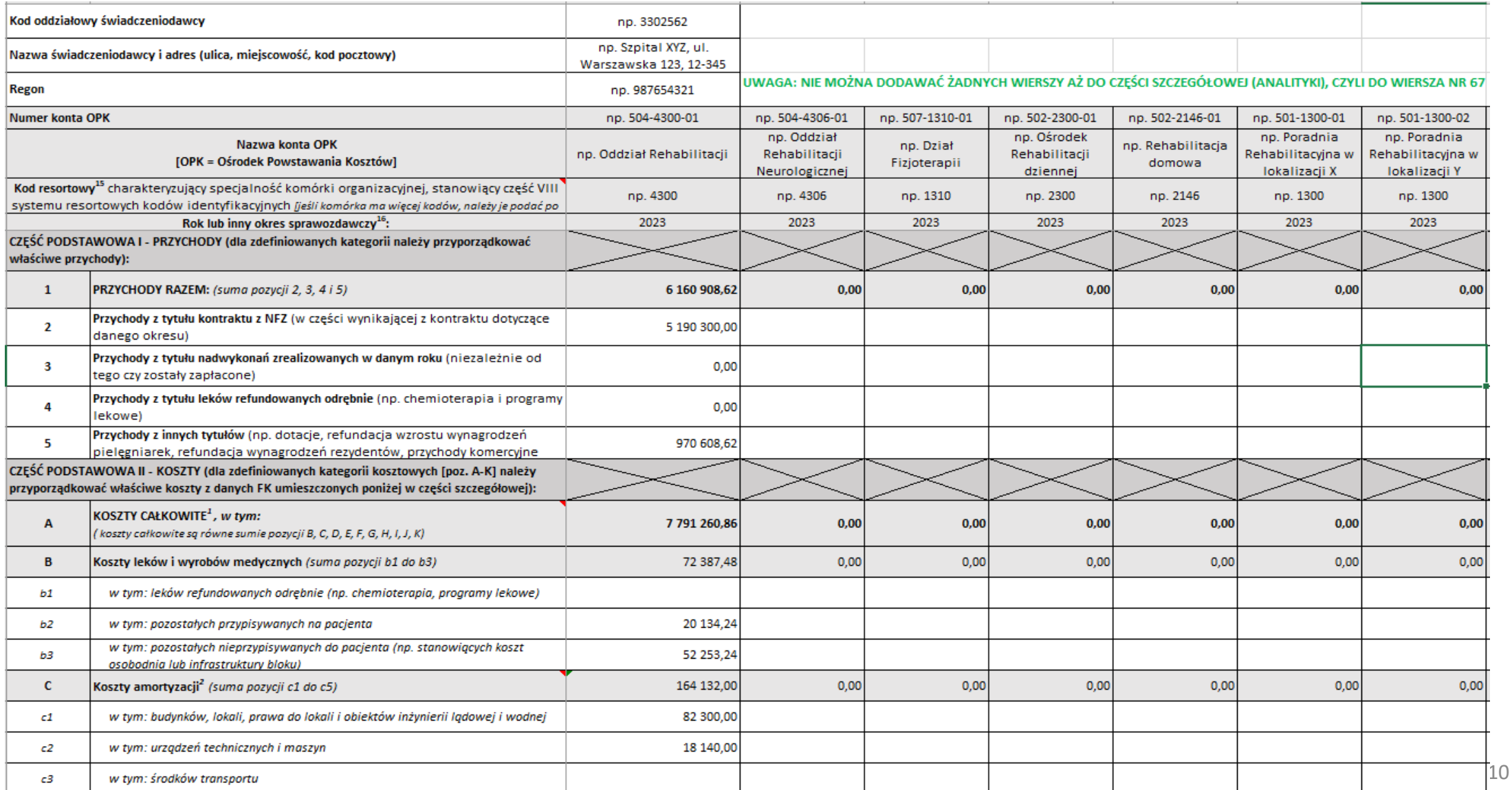

### **FK.OPK część szczegółowa - analityka**

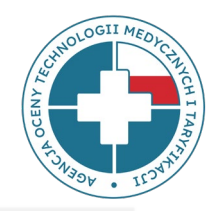

Analityka powinna być **jak najbardziej szczegółowa** i zgodna z *Rozporządzeniem Ministra Zdrowia z dnia 26 października 2020 r. w sprawie zaleceń dotyczących standardu rachunku kosztów u świadczeniodawców.*

- **A. Bezpośrednie koszty rodzajowe, konta zespołu 4** zgodnie z załącznikiem nr 5 do rozporządzenia (konta zaimplementowane do systemu FK świadczeniodawcy).
- **B. Koszty pośrednie alokowane z OPK:**
	- **I. działalności pomocniczej medycznej** (np. apteki, planowej izby przyjęć itp.)
	- **II. działalności pomocniczej niemedycznej** (np. kuchni, hydroforni, sterylizatorni itp.)
	- **III. działalności podstawowej, w tym z OPK proceduralnych** (np. bloków operacyjnych, pracowni RTG, pracowni RM itp.)
	- **IV. kosztów zarządu** (np. kierownictwa, działu księgowości, działu kadr i płac itp.) przedstawione w ogólnej kwocie alokowanej z poszczególnych OPK (kont zespołu 5)

### **FK.OPK część szczegółowa - analityka**

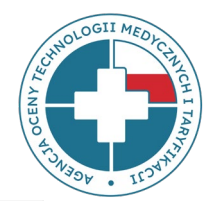

**CZĘŚĆ SZCZEGÓŁOWA -** powinna przedstawiać:

**A. bezpośrednie koszty rodzajowe, konta zespołu 4** - zrzut z systemu księgowego świadczeniodawcy, gdzie numery i nazwy kont analitycznych oraz ich szczegółowość powinny wynikać ze stosowanego u świadczeniodawcy planu kont, zgodnego z Rozporządzeniem Ministra Zdrowia z dnia 16 października 2020 r. *w sprawie zaleceń dotyczących standardu rachunku kosztów u świadczeniodawców* (SRK). Jeżeli swd jest zwolniony ze stosowania SRK, wówczas konta zespołu 4 będą dowolne, zgodne z własnym planem kont świadczeniodawcy.

**B. koszty pośrednie alokowane z OPKów działalności pomocniczej medycznej, niemedycznej, działalności podstawowej, w tym z OPKów proceduralnych** - przedstawione w ogólnej kwocie alokowanej z poszczególnych OPK (kont zespołu 5)

**C. koszty zarządu** - przedstawione w ogólnej kwocie alokowanej z poszczególnych OPK zarządu (kont zespołu 5).

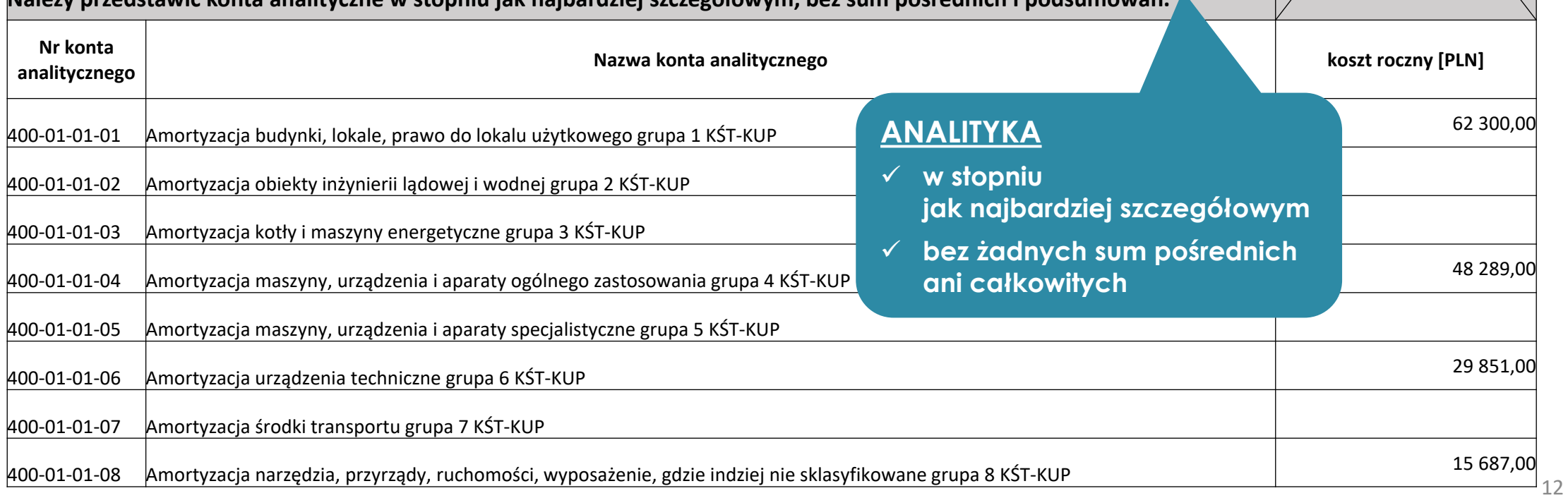

**Należy przedstawić konta analityczne w stopniu jak najbardziej szczegółowym, bez sum pośrednich i podsumowań.**

### **FK.OPK część szczegółowa - analityka**

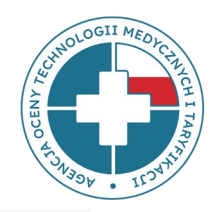

Powiązanie poszczególnych kont analitycznych zgodnych z *Rozporządzeniem SRK* z poszczególnymi pozycjami kosztowymi pliku FK znajduje się w pliku:

### **MAPOWANIE KONT – SRK**

na stronie:

**https://dane-[kosztowe.aotm.gov.pl/instrukcja/pliki/mapowanie](https://dane-kosztowe.aotm.gov.pl/instrukcja/pliki/mapowanie-kont)-kont**

w zakładkach: **POMOC/INSTRUKCJA -> MAPOWANIE KONT - SRK**

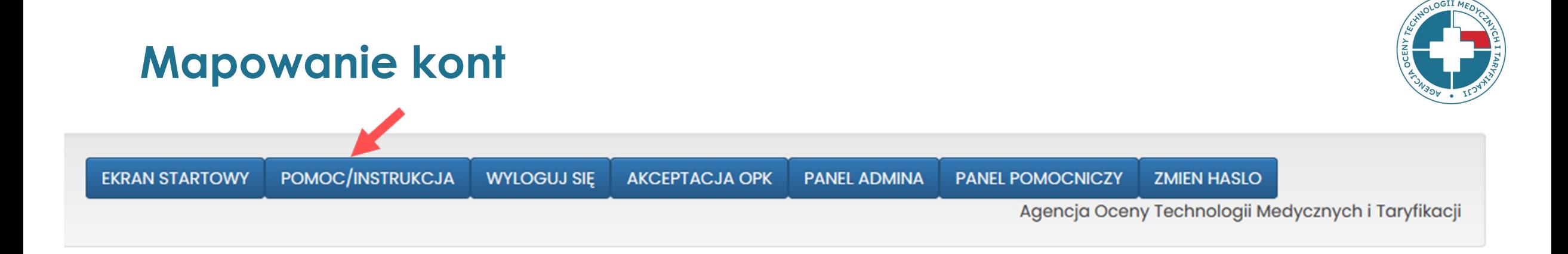

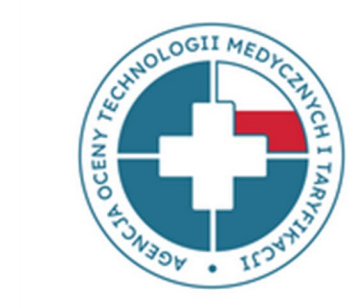

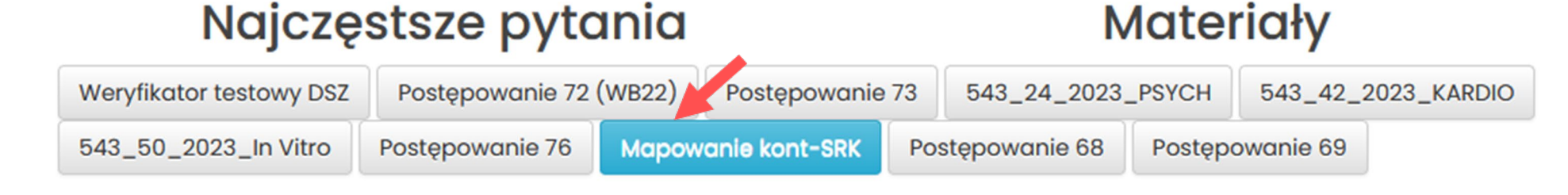

Mapowanie kont - SRK

Kontakt w sprawach zwiazanych z funkcjonowaniem strony: dane-kosztowe@aotm.gov.pl

# **Mapowanie kont – pozycje c1-c5**

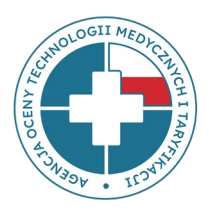

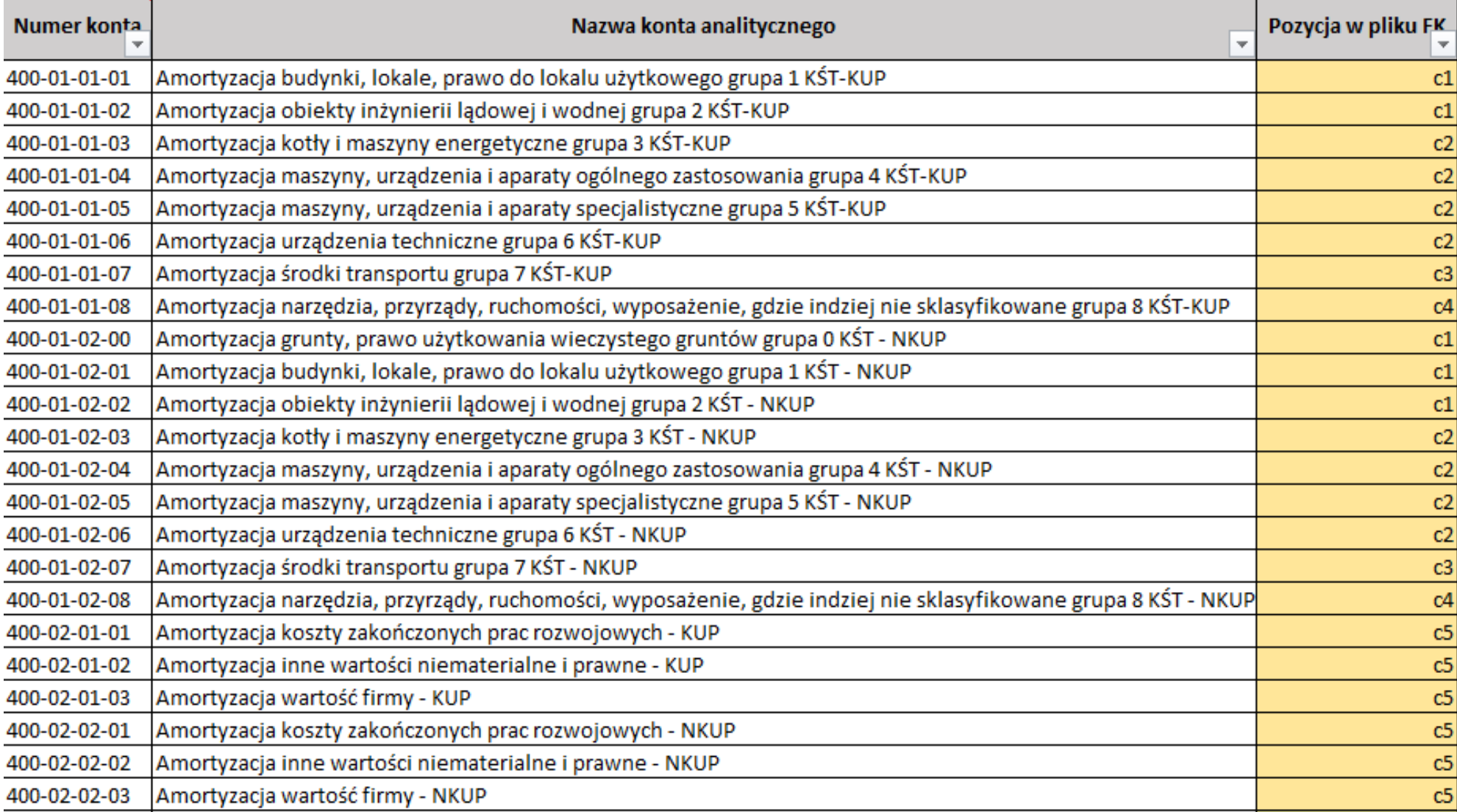

# **Mapowanie kont – koszty pośrednie**

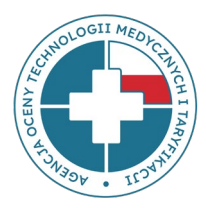

#### KOSZTY POŚREDNIE Z OŚRODKÓW PROCEDURALNYCH 507 -

poniżej przykład, należy przekazać własne ośrodki proceduralne, w kolumnie A należy wkleić własny numer OPK proceduralnego, w kolumnie B własną nazwę OPK proceduralnego (przykład należy usunąć)

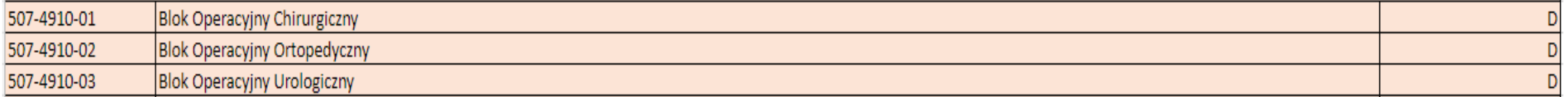

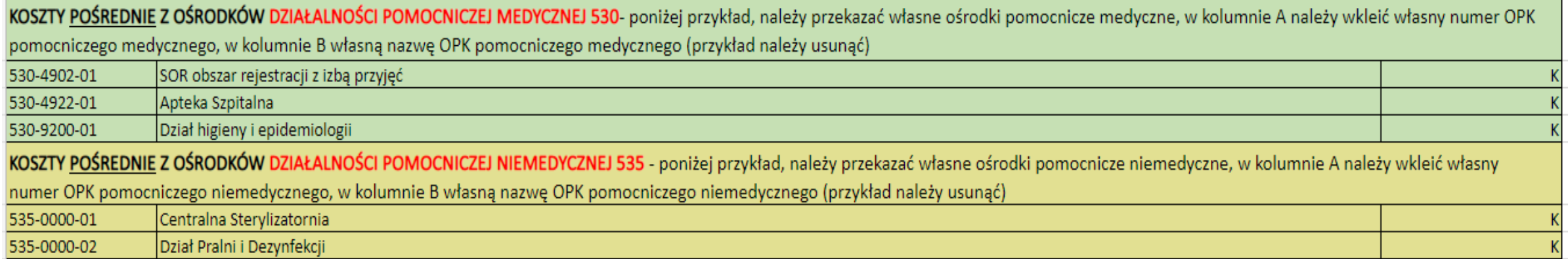

KOSZTY POŚREDNIE Z OŚRODKÓW ZARZĄDU 550- poniżej przykład, należy przekazać własne ośrodki zarządu, w kolumnie A należy wkleić własny numer OPK zarządu, w kolumnie B własną nazwę OPK zarządu (przykład należy usunąć)

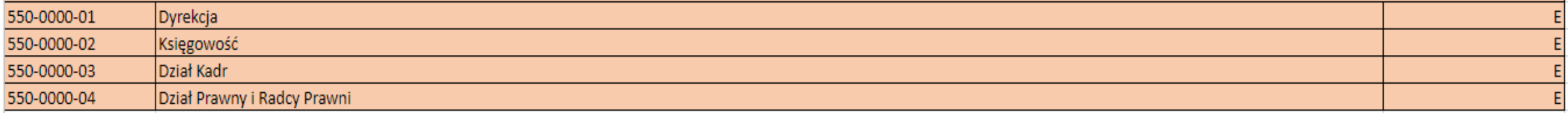

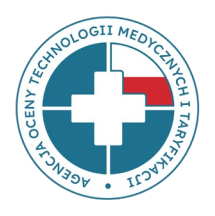

# **Kwalifikacja kosztów (pozycja D koszt** *Procedur***)**

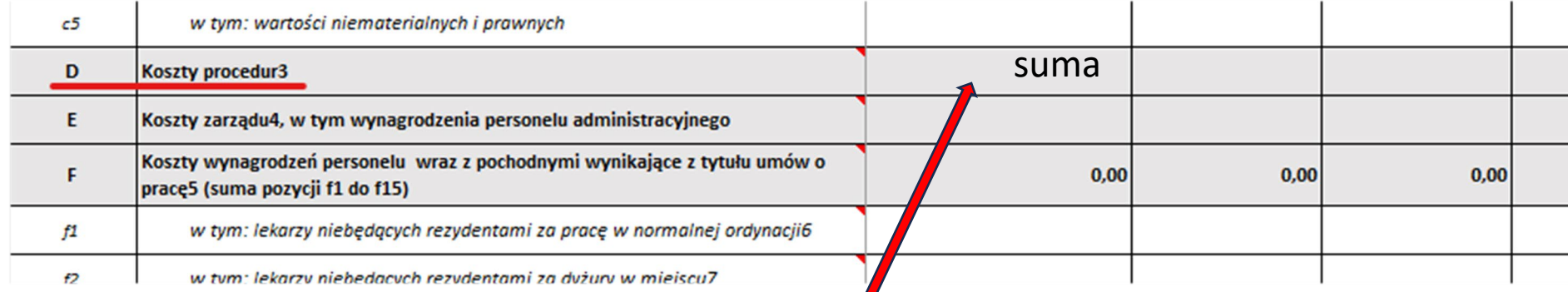

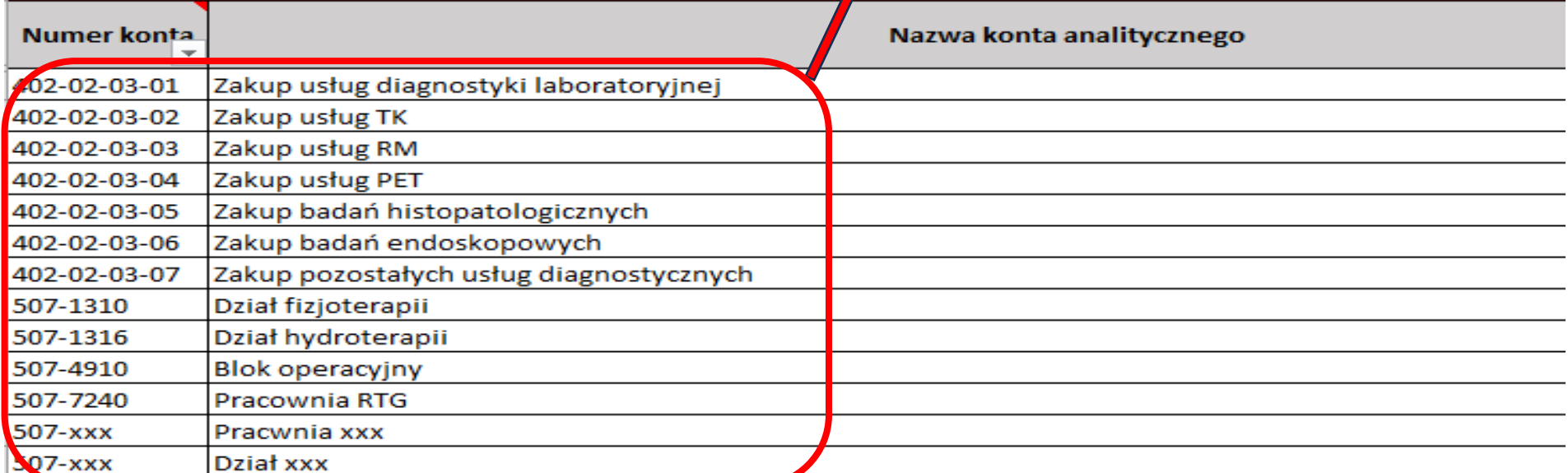

**Koszty procedur** – suma kosztów bezpośrednich ujętych w kosztach danego OPK oraz alokowanych z OPK zabiegowych kosztów procedur wykonanych na rzecz pacjentów danego OPK

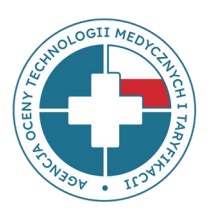

# **Kwalifikacja kosztów (pozycja E koszty** *Zarządu***)**

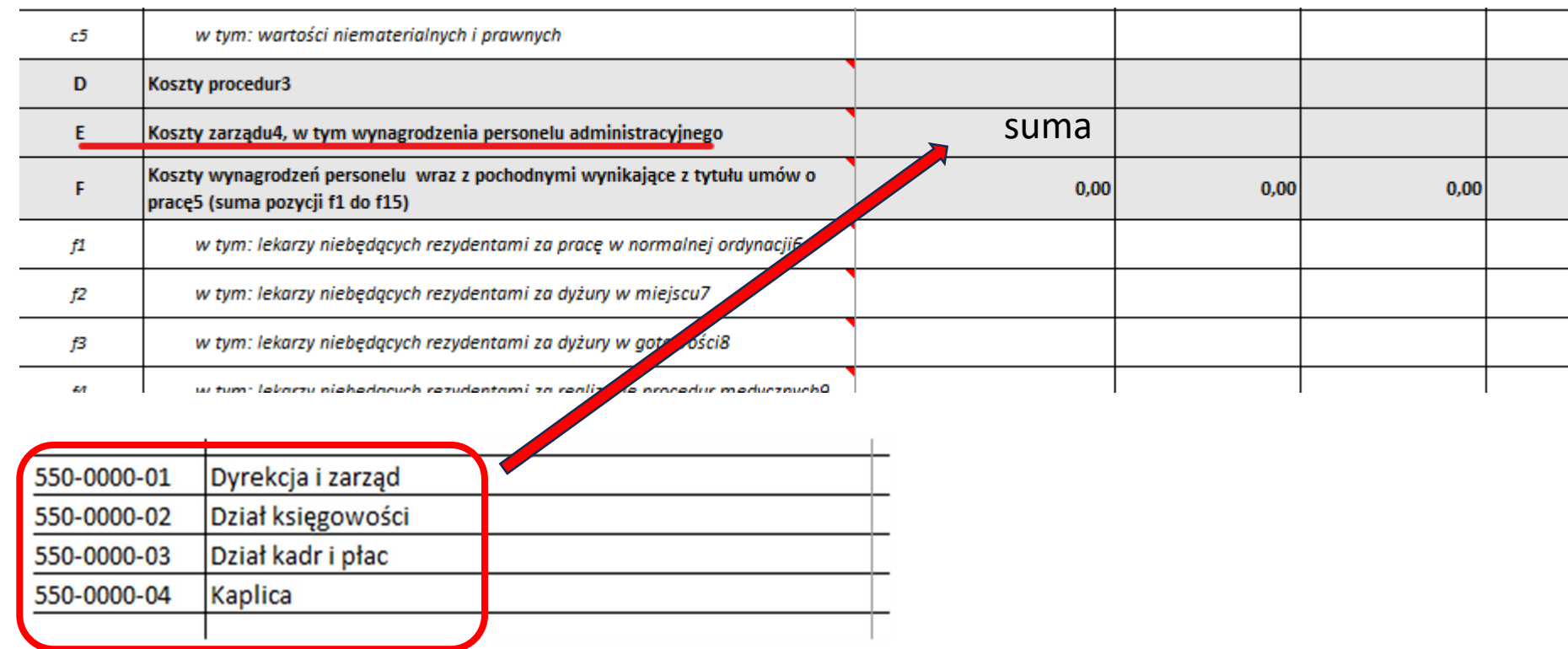

**Koszty zarządu** – suma kosztów alokowanych z poszczególnych OPK zarządu (konta 550-\*\*\*)

### **Tab.1**

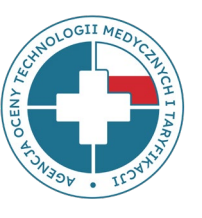

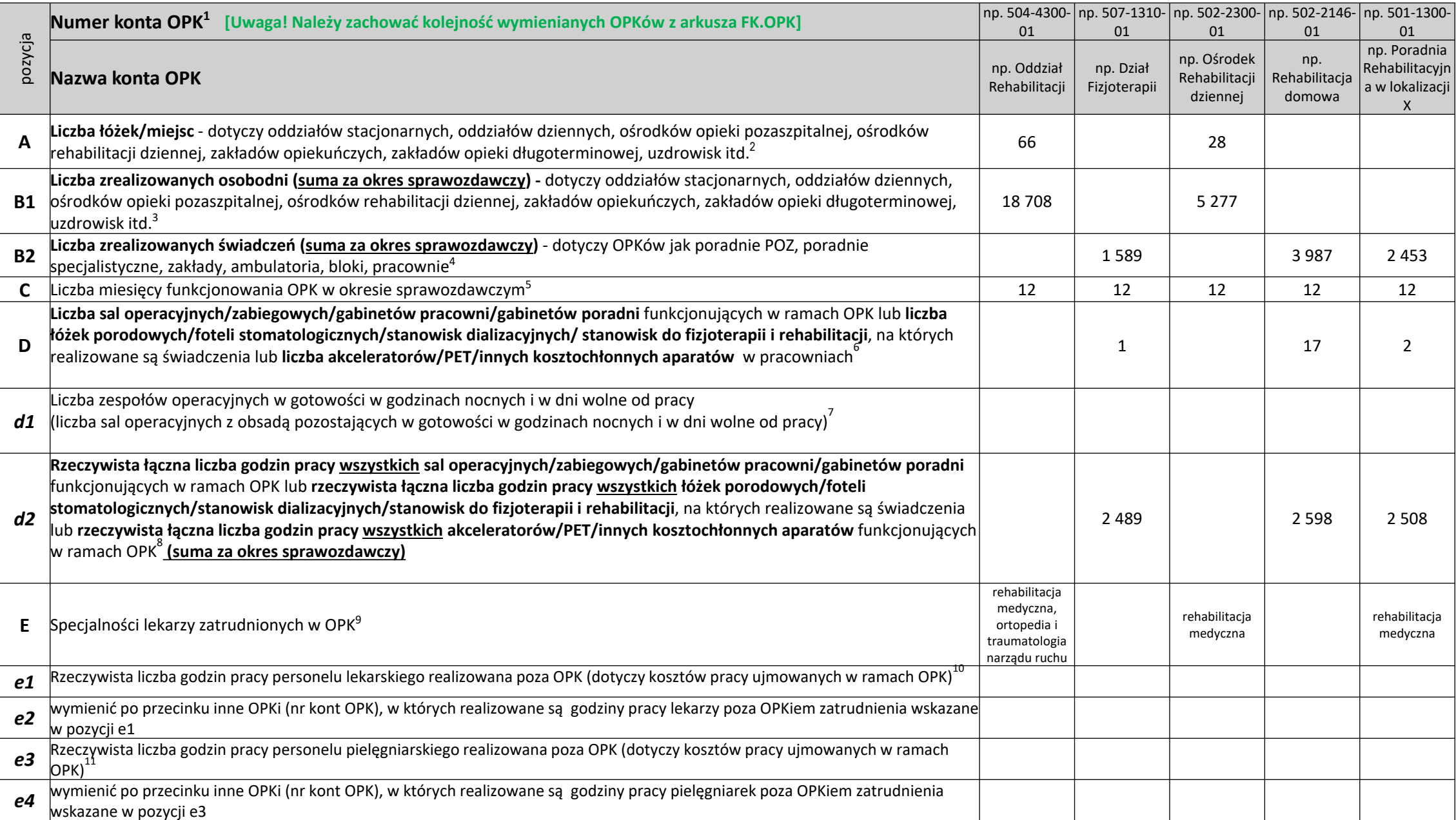

### **Tab.2 – dla Szpitali**

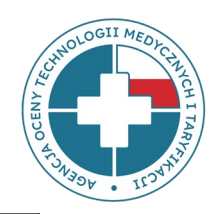

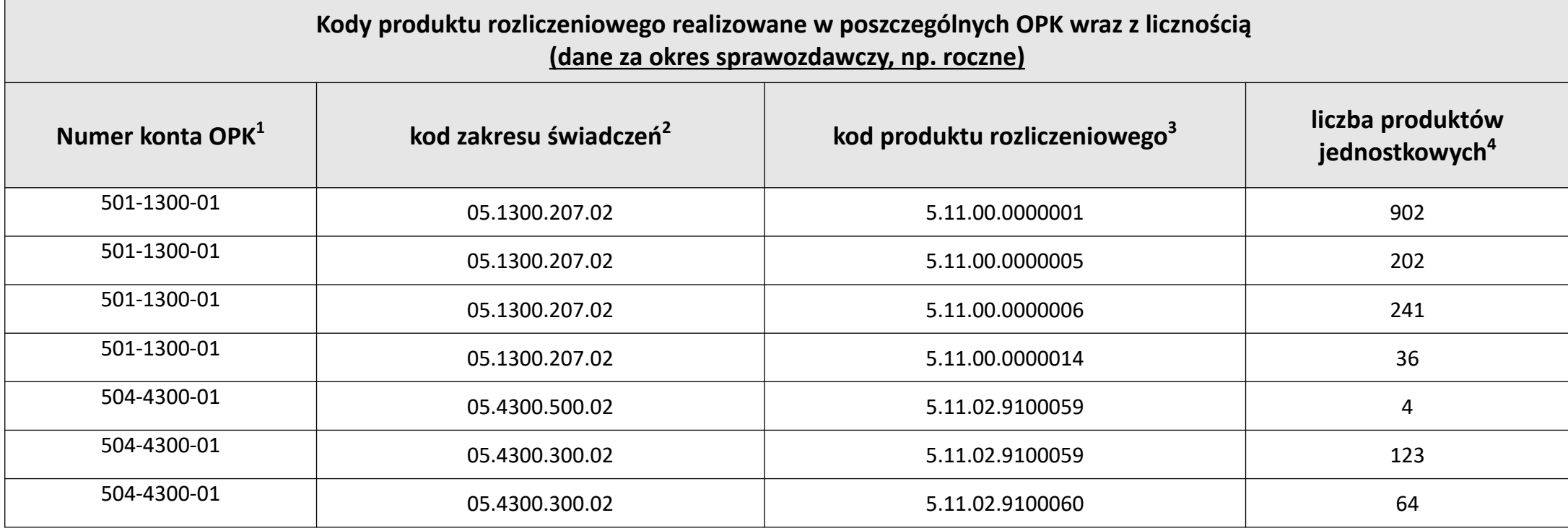

Uzupełniając dane w **Tab2 należy zachować zgodność numeru OPK z** numerem OPK z arkusza FK.OPK – w przeciwnym razie **dane nie wgrają się!**

Przykładowo, jeśli na zatwierdzonej liście jest OPK 504-4300-01, a w Tab3 wpiszą Państwo 504.4300.01, system nie wgra danych i Tab3 pozostanie puste!

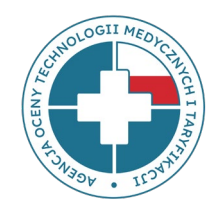

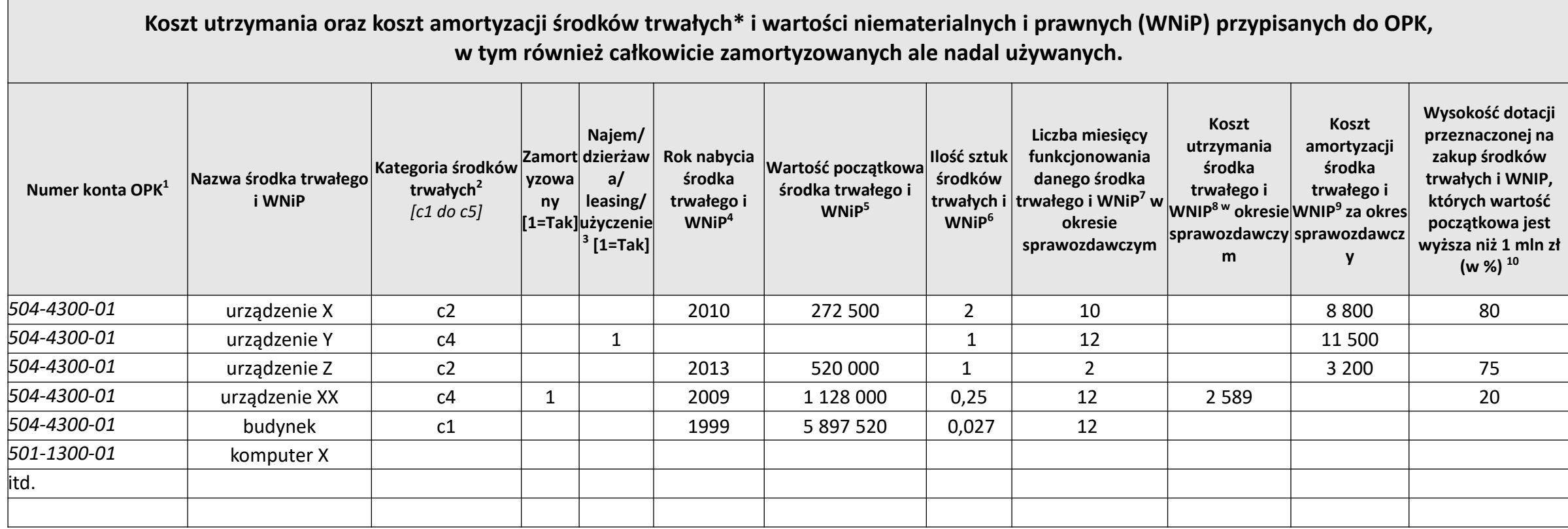

Uzupełniając dane w **Tab3 należy zachować zgodność numeru OPK z** numerem OPK z arkusza FK.OPK – w przeciwnym razie **dane nie wgrają się!**

Przykładowo, jeśli na zatwierdzonej liście jest OPK 504-4300-01, a w Tab3 wpiszą Państwo 504.4300.01, system nie wgra danych i Tab3 pozostanie puste!

# **Informacja o środkach trwałych – znaczenie dla wyceny**

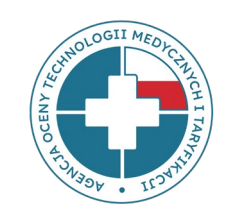

Informacja o zamortyzowanych środkach trwałych – **bardzo ważna!**

### **Amortyzacja odtworzeniowa**

**Taryfa**

## **Tab.4 – dla Szpitali**

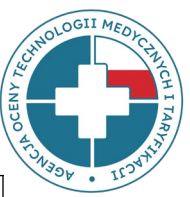

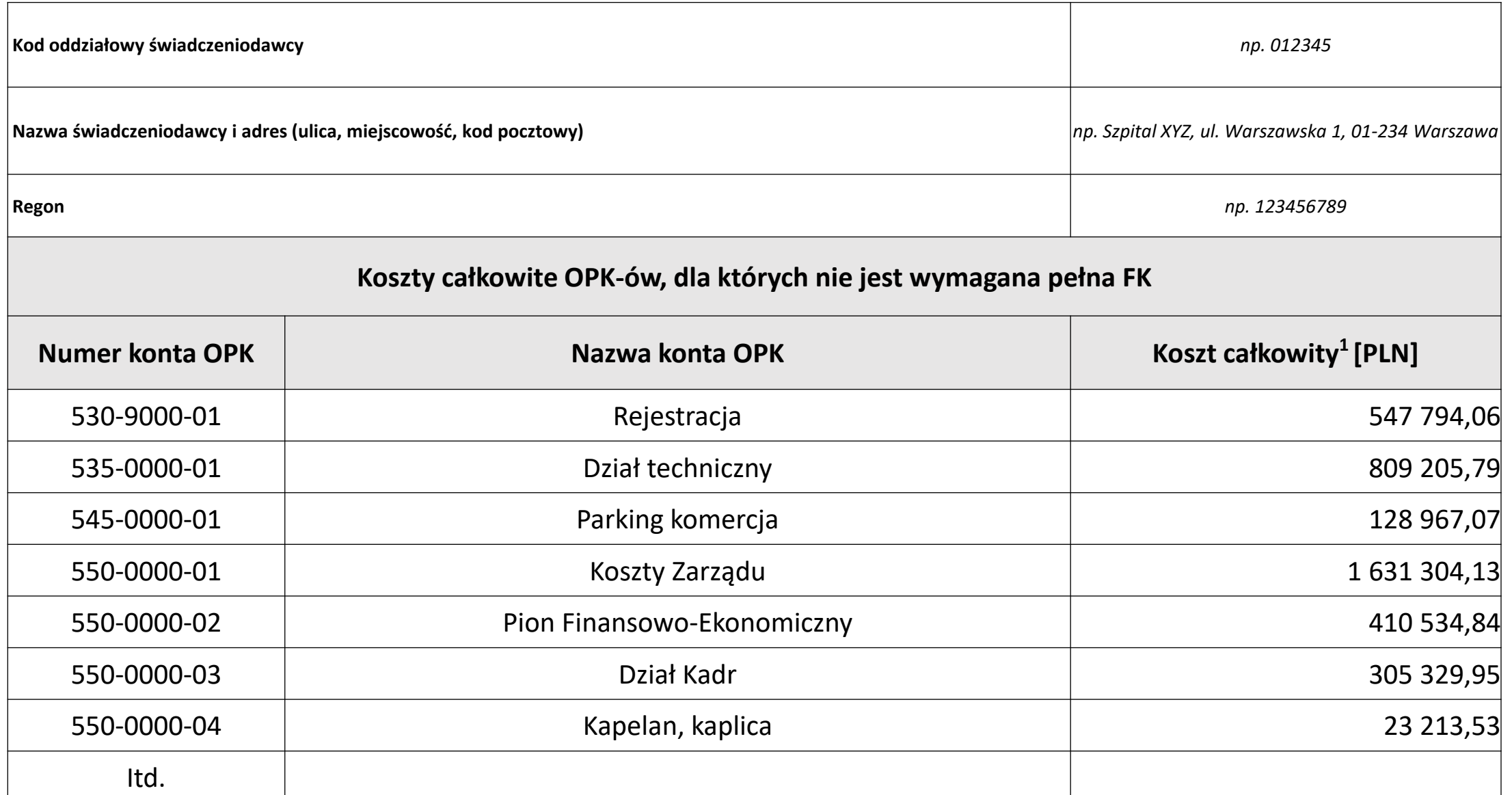

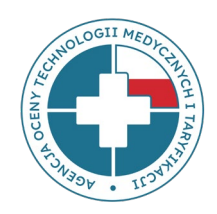

# **Aplikacja do sprawozdawania danych**

# **https://dane-kosztowe.aotm.gov.pl**

### **Strona do przekazywania danych https://dane-kosztowe.aotm.gov.pl/users/login/**

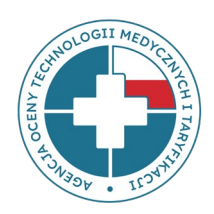

POMOC/INSTRUKCJA **EKRAN STARTOWY ZALOGUJ SIĘ ZMIEN HASLO** 

### Instrukcja korzystania ze strony

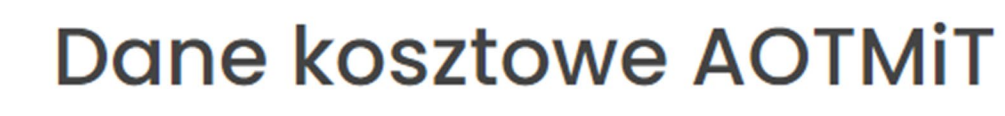

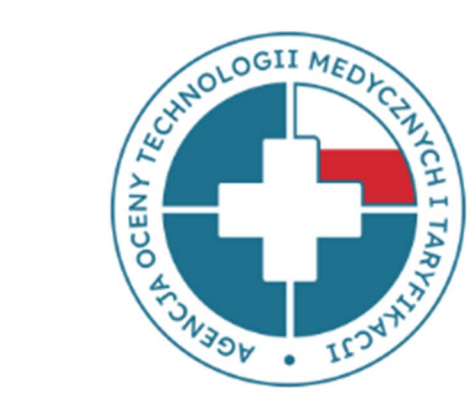

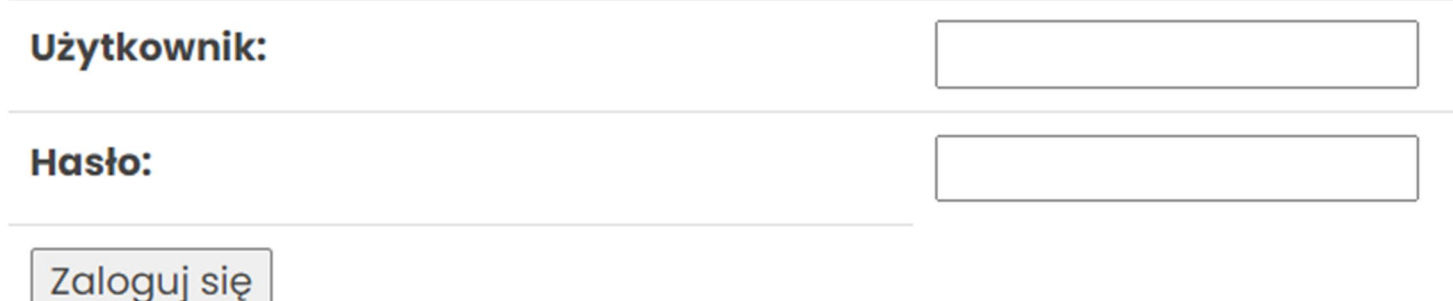

### **Ekran startowy**

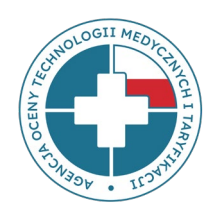

Po wpisaniu loginu i hasła należy z górnego menu wybrać przycisk **EKRAN STARTOWY**

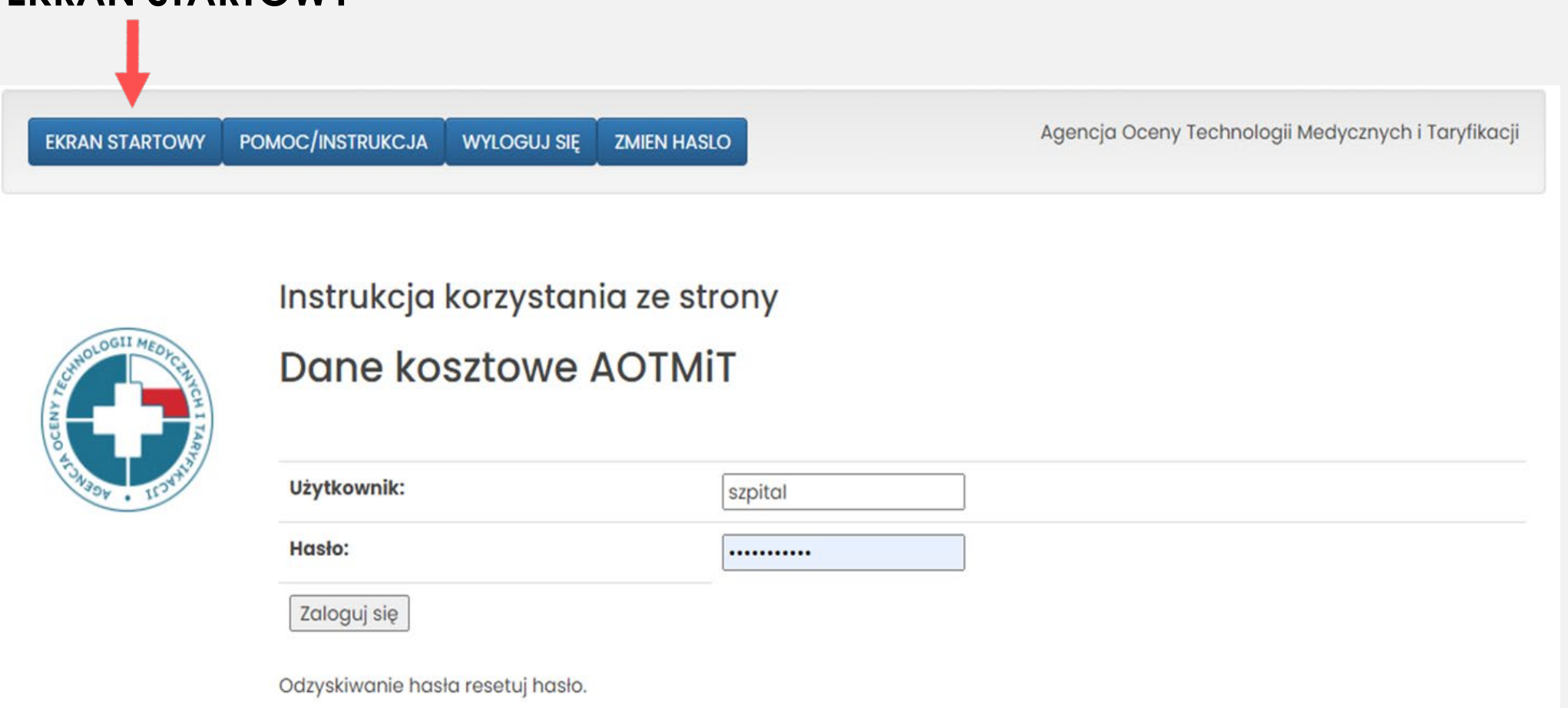

### **Ekran startowy – cd.**

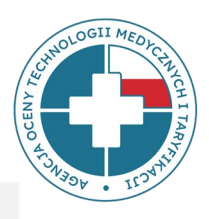

- Po wybraniu przycisku **EKRAN STARTOWY** wyświetlą się postępowania, w których uczestniczyła jednostka – należy wybrać **Postępowanie nr 76-FK23\_REH, rok 2023, typ danych: fk**
- Należy pamiętać, że w tym samym momencie na stronie może być zalogowanych kilku użytkowników, jednak nie mogą oni pracować nad tą samą tabelą.

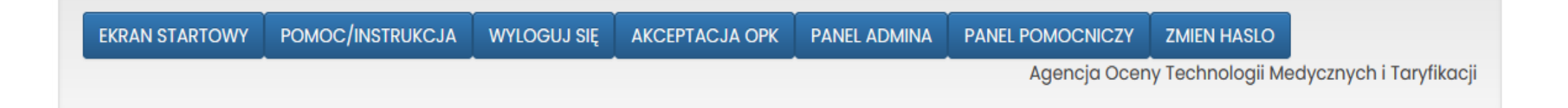

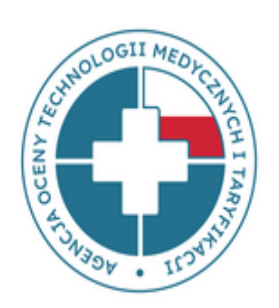

Postępowanie nr 76\_FK23\_REH, rok 2023, typ danych: fk Postępowanie nr 69-DSz22\_OPH\_OM, rok 2022, typ danych: daneszcz Postepowanie nr 69-DSz22\_OPH\_CP, rok 2022, typ danych: daneszcz Postępowanie nr 69-FK22\_OPH, rok 2022, typ danych: fk Postępowanie nr 68-FK22\_LSz\_A, rok 2022, typ danych: fk Postępowanie nr 67-FK\_WB21, rok 2021, typ danych: fk Postępowanie nr 62-FK21\_LSz, rok 2021, typ danych: fk Postępowanie nr Weryfikator testowy danych medyczno - kosztowych, rok 2019, typ danych: daneszcz Postępowanie nr 38 - Dane FK Onkologia, rok 2017, typ danych: fk Postępowanie nr 35 - H41 FK, rok 2016, typ danych: fk Postępowanie nr 34 - D45, rok 2017, typ danych: daneszcz

## **Odzyskiwanie hasła**

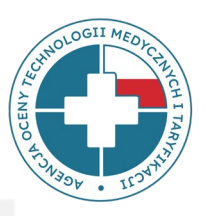

- Utracone hasło można odzyskać korzystając z opcji RESETUJ HASŁO.
- Adres e-mail, na który zostanie wysłana wiadomość zawierająca link do resetowania hasła, powinien być zgodny z Państwa głównym adresem e-mail podanym do kontaktu.

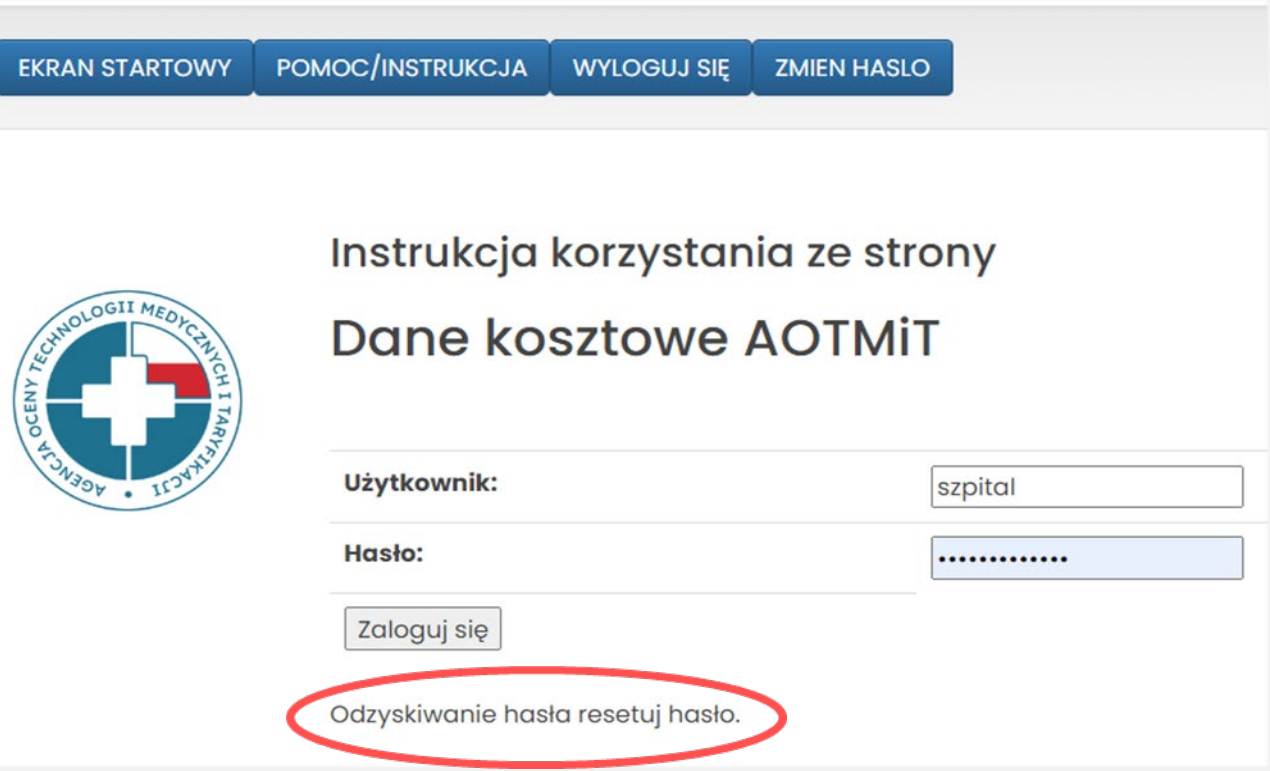

### **Uzupełnianie danych - Dane ogólne**

NOLOGII MEL

**DANE OGÓLNE** 

**SPRAWDŹ DANE** 

**SPR. DANE PANDAS** 

**GENERUJ EXCEL ZE STATYSTYKAMI** 

**IMPORT EXCEL** 

**POBIERZ WZÓR FK** 

**PRZESLIJ DO WERYFIKACJI** 

Uwagi

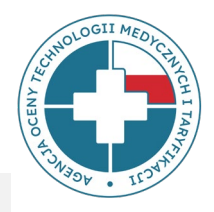

- Zakładka **DANE OGÓLNE** zawiera m. in. informacje teleadresowe.
- Prosimy uzupełnienie informacji o osobie do kontaktu.
- W zakładce znajdują się dodatkowe pola, które pomogą określić charakter działalności szpitala.
- Na dole panelu znajduje się pole Uwagi, w którym podmiot może uwzględnić istotne informacje dotyczące przekazywanych danych.

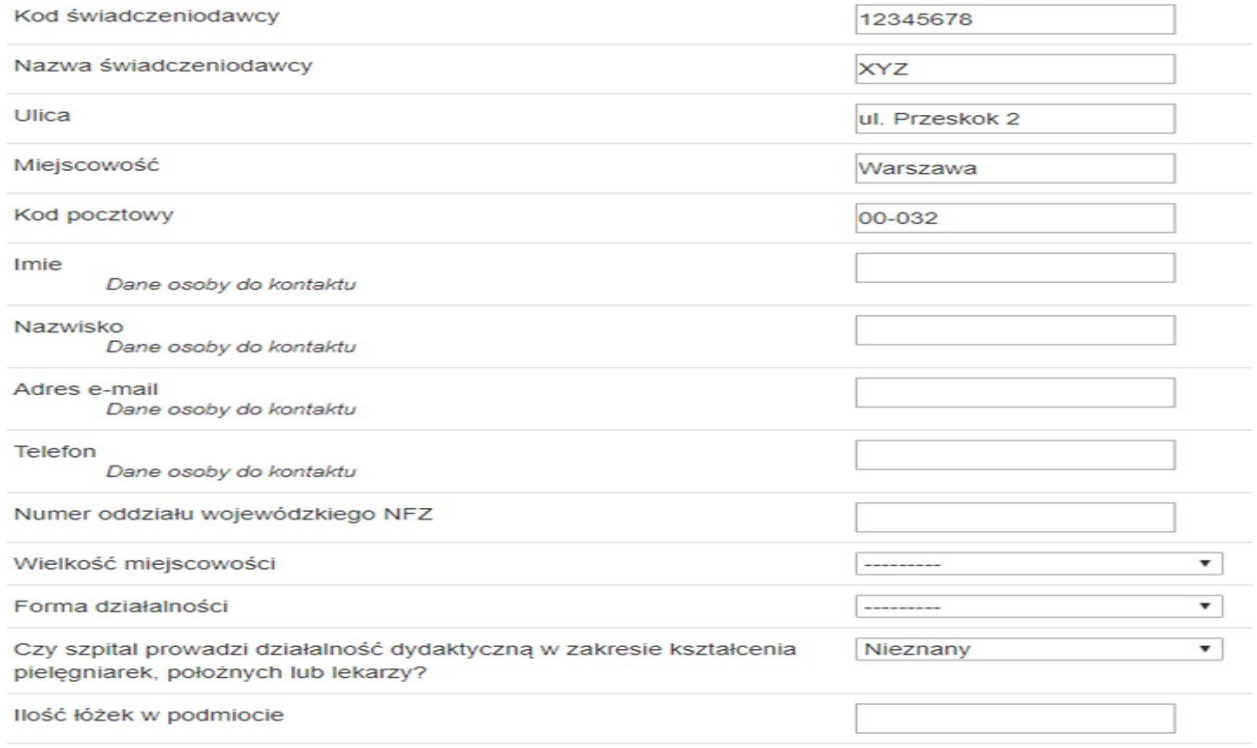

# **Wgrywanie danych FK do narzędzia Dane-kosztowe**

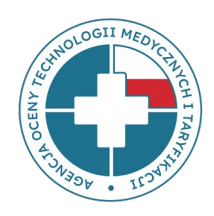

Plik FK umieszczony na stronie w zakładce **Postępowanie 76** jest szablonem pliku służącym do zapoznania się **- prosimy go nie wypełniać!**

Właściwy plik, który należy wypełnić będzie dostępny dla Państwa do pobrania **po przesłaniu i akceptacji listy OPK** – wówczas w pliku w kolumnach znajdą Państwo swoje własne ośrodki kosztów, uprzednio zgłoszone na liście OPK.

Etapy wgrywania danych FK:

- **1 etap**: Przekazanie i akceptacja listy OPK.
- **2 etap**: Wczytanie danych FK (z pliku excel) na stronę.

# **1 etap: Przekazanie listy OPK**

- Pierwszym etapem procesu przekazywania danych FK jest przesłanie **listy OPK** w pliku excel przez email **dane-[kosztowe@aotm.gov.pl](mailto:dane-kosztowe@aotm.gov.pl)**
- **Szablon listy OPK** został do Państwa wysłany wraz ze *Wnioskiem o udostępnienie danych* oraz znajduje się on także w zakładkach **POMOC/INSTRUKCJA** i **POSTĘPOWANIE 76** tutaj: **https://dane-[kosztowe.aotm.gov.pl/instrukcja/pliki/postepowanie](https://dane-kosztowe.aotm.gov.pl/instrukcja/pliki/postepowanie-76)-76.**

W razie braku szablonu, prosimy o kontakt na powyższy adres email.

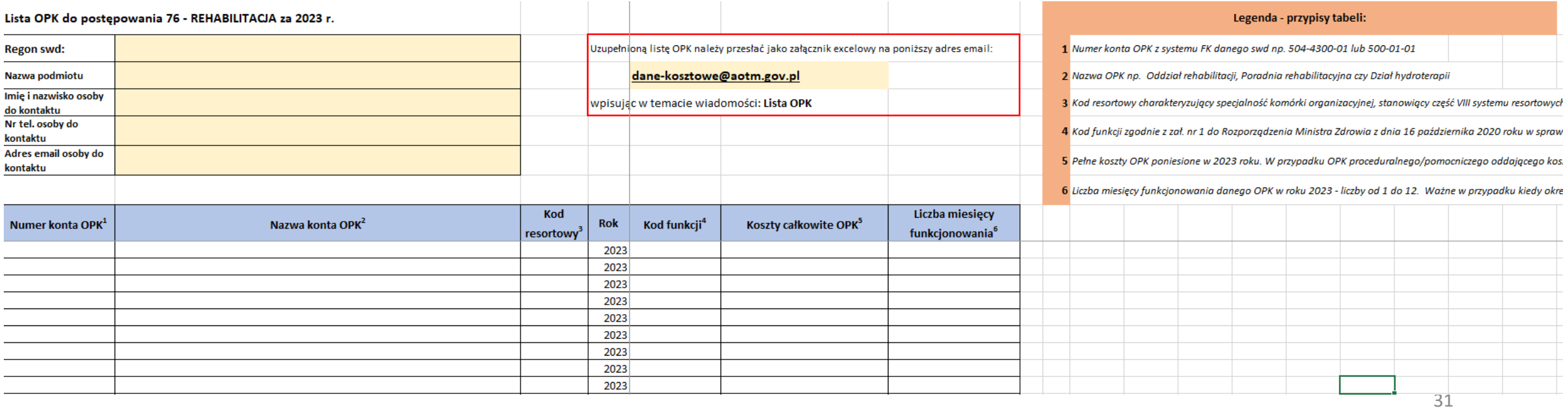

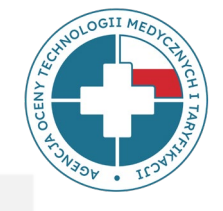

# **2 etap: Wgrywanie danych FK na stronę - INSTRUKCJA**

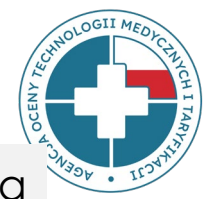

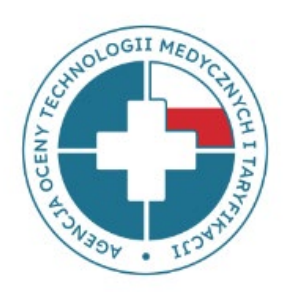

#### **DANE OGÓLNE SPRAWDŹ DANE**

**SPR. DANE PANDAS** 

**GENERUJ EXCEL ZE STATYSTYKAMI** 

**IMPORT EXCEL** 

**POBIERZ WZÓR FK** 

**PRZESLIJ DO WERYFIKACJI** 

**Instrukcja optymalnego wczytywania danych FK do narzędzia** - po zalogowaniu się na stronie *https://dane-kosztowe.aotm.gov.pl/users/login/* (po zaakceptowaniu przez AOTMiT Państwa listy OPK), należy:

- **1) Pobrać pusty plik FK w excelu** w tym celu należy kliknąć w przycisk **POBIERZ WZÓR FK**, zapisać go u siebie na dysku. W kolejnych kolumnach znajdować się będą Państwa OPKi zgłoszone w etapie 1. Zmieniając nazwę tego excelowego pliku FK, nie należy używać polskich znaków: ó, ż itd.
- **2) Uzupełnić plik excelowy Państwa danymi** w kolejnych wymaganych arkuszach np. FK.OPK, Tab1 itd.
- **3) Wczytać do narzędzia Państwa plik excelowy z danymi FK** w tym celu należy kliknąć w przycisk **IMPORT EXCEL**. Dane zaczytają się do wszystkich zakładek.
- **4) Poprawić ewentualne błędy.** Jeżeli pojawią się komunikaty z błędami, należy je poprawić w pliku excel i wczytać go ponownie do systemu, gdyż system nadpisuje dane. W przypadku, kiedy błędu nie da się poprawić, należy wysłać wyjaśnienia w mailu do AOTMiT na adres: dane-kosztowe@aotm.gov.pl.
- **5) Po poprawieniu błędów, należy przesłać do AOTMiT dane do sprawdzenia** w tym celu należy kliknąć zielony przycisk **PRZEŚLIJ DO WERYFIKACJI** (wówczas czasowo dostęp do narzędzia będzie zablokowany).

# **2 etap: Wgrywanie danych – krok 1**

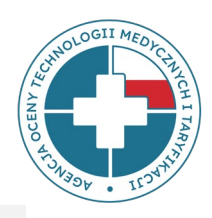

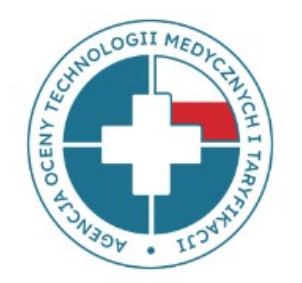

**DANE OGÓLNE** SPRAWDŹ DANE **SPR. DANE PANDAS GENERUJ EXCEL ZE STATYSTYKAMI IMPORT EXCEL POBIERZ WZÓR FK PRZESLIJ DO WERYFIKACJI** 

### **Wgrywanie danych na stronę - INSTRUKCJA**

**https://dane-kosztowe.aotm.gov.[pl/users/login/](https://dane-kosztowe.aotm.gov.pl/users/login/)**

#### **Krok 1: Pobrać pusty plik FK w excel**

W tym celu należy kliknąć w przycisk **POBIERZ WZÓR FK** i zapisać go u siebie na dysku. Zmieniając nazwę zapisanego pliku FK, **nie należy** używać polskich znaków: ó, ż itd. Nie należy zmieniać struktury pliku FK, tj. **nie zmieniać** kolejności i nazw arkuszy oraz **nie dodawać i nie usuwać** kolumn/wierszy we wzorach tabel.

**\*UWAGA!** *Jeśli lista OPK nie została jeszcze zatwierdzona przez AOTMiT, portal dane-kosztowe nie otworzy się i nie będzie można pobrać pliku FK. W takim przypadku należy poczekać na akceptację listy OPK przez analityków AOTMiT*.

# **2 etap: Wgrywanie danych – krok 2 i 3**

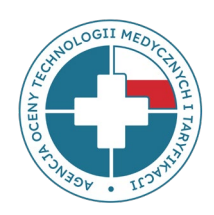

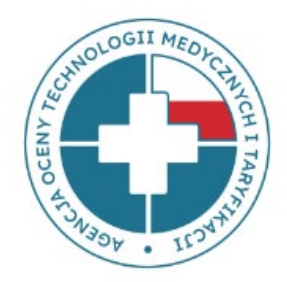

**Wgrywanie danych na stronę - INSTRUKCJA**

**https://dane-kosztowe.aotm.gov.[pl/users/login/](https://dane-kosztowe.aotm.gov.pl/users/login/)**

### **Krok 2: Uzupełnić plik FK**

**DANE OGÓLNE SPRAWDŹ DANE SPR. DANE PANDAS GENERUJ EXCEL ZE STATYSTYKAMI** 

**IMPORT EXCEL** 

**POBIERZ WZÓR FK** 

**PRZESLIJ DO WERYFIKACJI** 

W pliku znajdują się arkusze FK.OPK, Tab1, Tab2, Tab3 i Tab4, które należy uzupełnić danymi podmiotu. Numery OPK w arkuszach Tab2 i Tab3 muszą być zgodne z numerem z FK.OPK

### **Krok 3: Wczytać do systemu plik excel z danymi FK**

Po uzupełnieniu wzoru pliku FK rzeczywistymi danymi jednostki, należy wgrać plik na stronę **https://dane-kosztowe.aotm.gov.pl/users/login/**

W tym celu należy kliknąć w przycisk **IMPORT EXCEL**. Dane z pliku FK zostaną automatycznie zaczytane do aplikacji, do wszystkich zakładek. Na stronie uruchomi się jednocześnie walidacja danych weryfikująca kompletność i poprawność danych.

# **2 etap: Wgrywanie danych – krok 4 i 5**

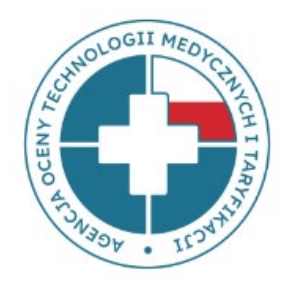

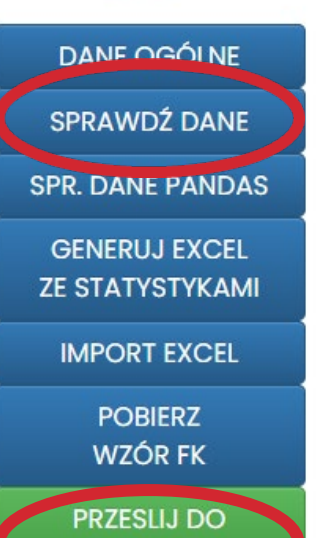

**WERYFIKACJI** 

**Wgrywanie danych na stronę - INSTRUKCJA**

**https://dane-kosztowe.aotm.gov.[pl/users/login/](https://dane-kosztowe.aotm.gov.pl/users/login/)**

### **Krok 4: Poprawić ewentualne błędy w pliku excel z danymi FK**

Jeżeli pojawią się komunikaty z błędami, należy je poprawić w pliku excel i wczytać go ponownie do systemu **(system nadpisuje dane)**. W przypadku, kiedy błędu nie da się poprawić, należy wpisać wyjaśnienia w okienku **UWAGI w OPK-u**, którego to dotyczy lub w mailu do AOTMiT na adres: **dane-[kosztowe@aotm.gov.pl](mailto:dane-kosztowe@aotm.gov.pl).**

#### **Krok 5: Przesłać dane do weryfikacji**

Po poprawieniu błędów, należy przesłać do AOTMiT dane do sprawdzenia – w tym celu należy kliknąć zielony przycisk **PRZEŚLIJ DO WERYFIKACJI** (wówczas czasowo dostęp do narzędzia będzie zablokowany).

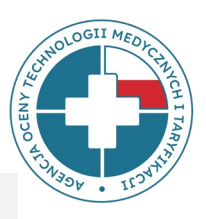

## **Weryfikacja danych FK**

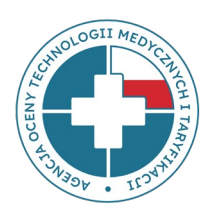

### **Weryfikacja techniczna** (**dane-kosztowe.aotm.gov.pl**)

– wstępna analiza kompletności i prawidłowości przekazywanych danych dzięki algorytmom sprawdzającym zaimplementowanym w aplikacji internetowej.

### **Weryfikacja merytoryczna** (**pracownicy zespołu FK**)

– szczegółowa analiza kategorii kosztowych, globalna analiza danych z podmiotu, weryfikacja rzetelności przekazanych danych.

# **Opis błędów – komunikaty z błędami**

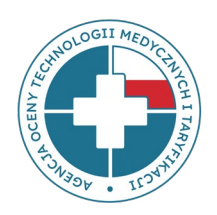

#### OPK medyczne (pełne dane FK)

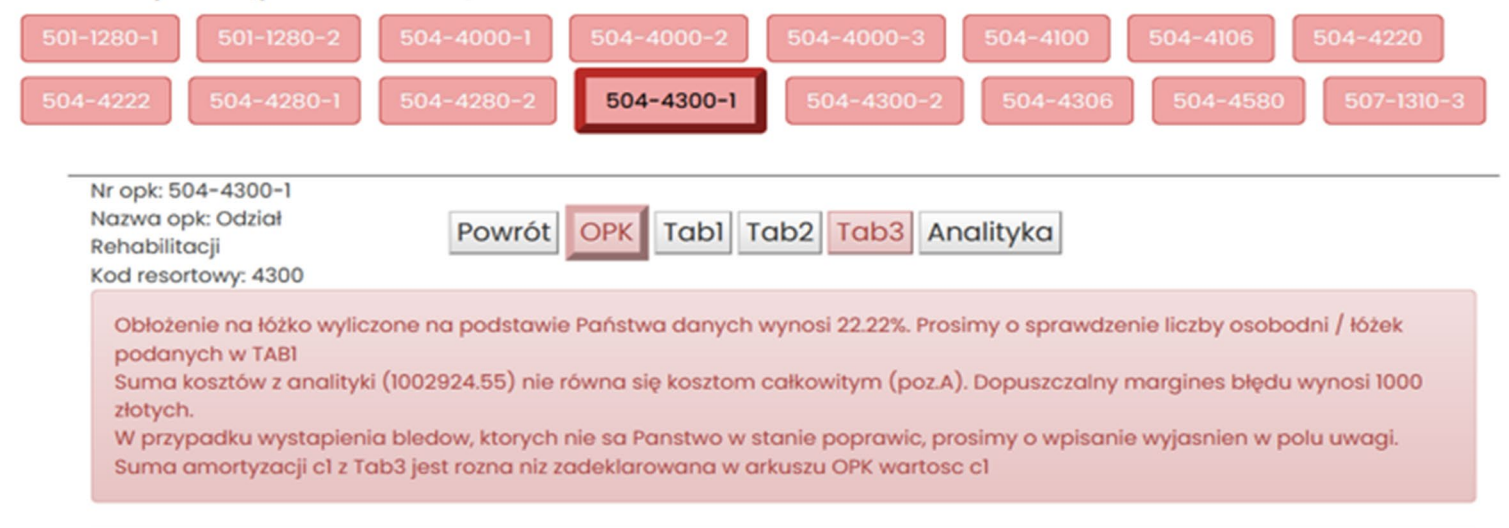

- Błędy wymagające korekty są wyświetlane w zakładce OPK na czerwonym tle.
- W przypadku, kiedy błąd dotyczy konkretnej pozycji tabeli Tab2, Tab3, komunikat wyświetli się obok wiersza z błędem w danej tabeli.

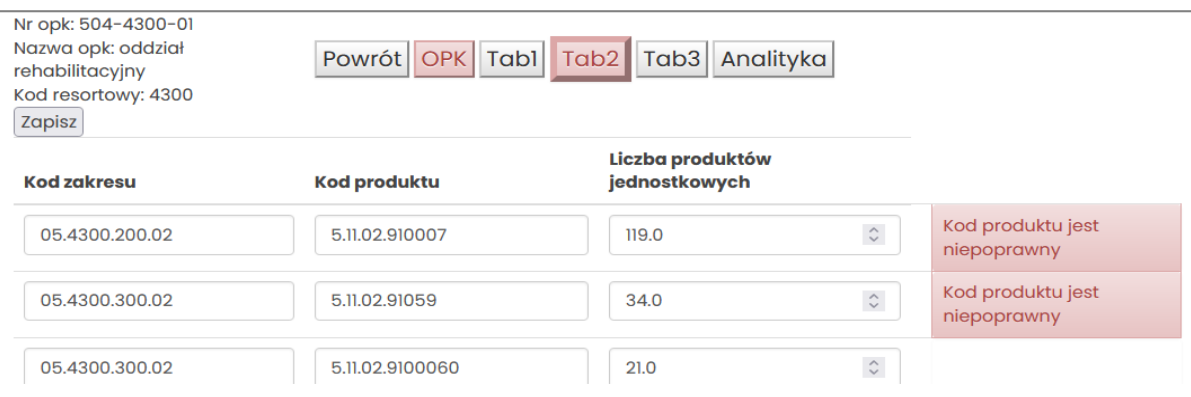

# **Komunikaty z błędami dotyczącymi danych etatowych**

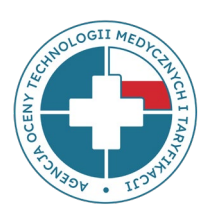

### **UWAGA!**

w postępowaniu 76 **nie są wymagane etaty,** jednak po wgraniu pliku FK narzędzie będzie wyświetlało komunikaty domagające się uzupełnienia etatów:

Informacja o liczbie etatów w Tabl powinna być kompatybilna z przedstawionymi wynagrodzeniami z arkusza FK.OPK: tzn. jeżeli pojawia się wynagrodzenie w pozycji f14 w FK.OPK to powinny pojawić się etaty w pozycji f14 w Tabl. Prosimy o uzupełnienie jednej z tych pozycji.

Prosimy **zignorować** te komunikaty, a dane przesłać do AOTMiT

(zielony przycisk **PRZEŚLIJ DO WERYFIKACJI**).

# **Najczęstsze błędy**

- I. Niepełne koszty wykazane w FK.OPK
- II. Brak lub niewłaściwe kwoty kosztów pośrednich alokowanych na OPK w FK.OPK
- III. Brak ewidencji godzin pracy bloku operacyjnego/pracowni/poradni w Tab1
- IV. Centralny Blok Operacyjny
- V. Brak wydzielonego Oddziału Anestezjologii (4950), źle przypisane środki trwałe
- VI. OPK z kosztami wspólnymi, np. *"Koszty wspólne Bloków operacyjnych"*
- VII. OPK łączony typu oddział z ośrodkiem proceduralnym np. Oddział rehabilitacyjny z Pracownią fizjoterapii
- VIII. Amortyzacja budynków na wydzielonym OPK
- VIII. Błędy w zakresie danych dotyczących środków trwałych w Tab3 <sup>39</sup>

### **Niepełne koszty zaksięgowane w FK.OPK przykłady błędów**

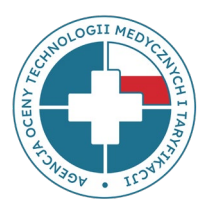

- Na OPK **Klinika...** księgowane są niektóre **koszty stałe** (np. energia, amortyzacja, wynagrodzenia) wspólne dla kilku Oddziałów znajdujących się w jej strukturze, które nie są rozdzielane na poszczególne Oddziały. Wówczas na Oddziałach nie ma zaksięgowanych pełnych kosztów, co powoduje, że wyliczenia kosztu osobodnia są zbyt niskie.
- Świadczeniodawca posiada wydzielone w strukturze organizacyjnej **Pododdziały** i księguje na nich tylko niektóre wybrane koszty, np. koszty materiałowe, zaś wszystkie pozostałe koszty księgowane są w oddziałach głównych.

Przekazywanie do AOTMiT **szczątkowych danych (niepełne koszty)** w pododdziałach lub oddziałach znajdujących się wewnątrz dużej kliniki **jest niewłaściwe**, gdyż wyliczony na ich podstawie koszt osobodnia będzie zaniżony, podczas gdy koszt osobodnia oddziału nadrzędnego będzie niewspółmiernie zawyżony.

### **Centralny Blok Operacyjny – prawidłowe wyodrębnienie OPK**

### **Kryteria wydzielania bloków operacyjnych**

(Pkt 1.4 Zał. nr 2 *Rozporządzenia MZ z 26.10.2020 r. w sprawie zaleceń dotyczących SRK*)

Blok Chirurgii Onkologicznej Blok Ortopedii Blok Urologii Blok Otolaryngologii Blok Ginekologii

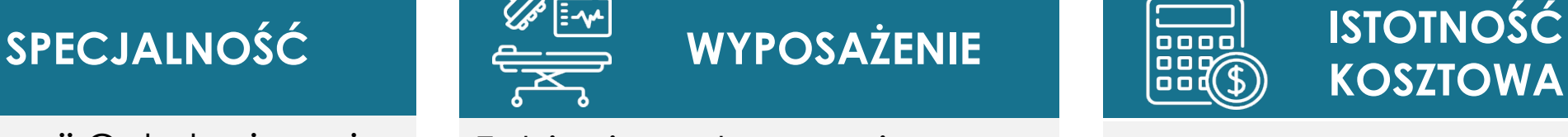

Zabiegi z zastosowaniem robota Da Vinci

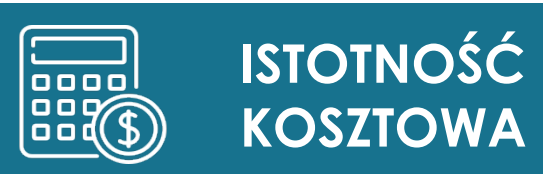

Blok Kardiochirurgiczny Blok Neurochirurgiczny

Należy przypisać personel (lekarze operatorzy, pielęgniarki instrumentariuszki)

Należy przypisać sprzęt (np. lampy operacyjne, stoły zabiegowe)

Właściwie alokować koszty na Oddziały stacjonarne!

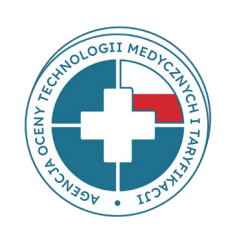

# **Centralny Blok Operacyjny – przykład błędów**

Błędny podział Centralnego Bloku Operacyjnego na fizyczne sale zamiast bloki, dedykowane poszczególnym oddziałom zabiegowym:

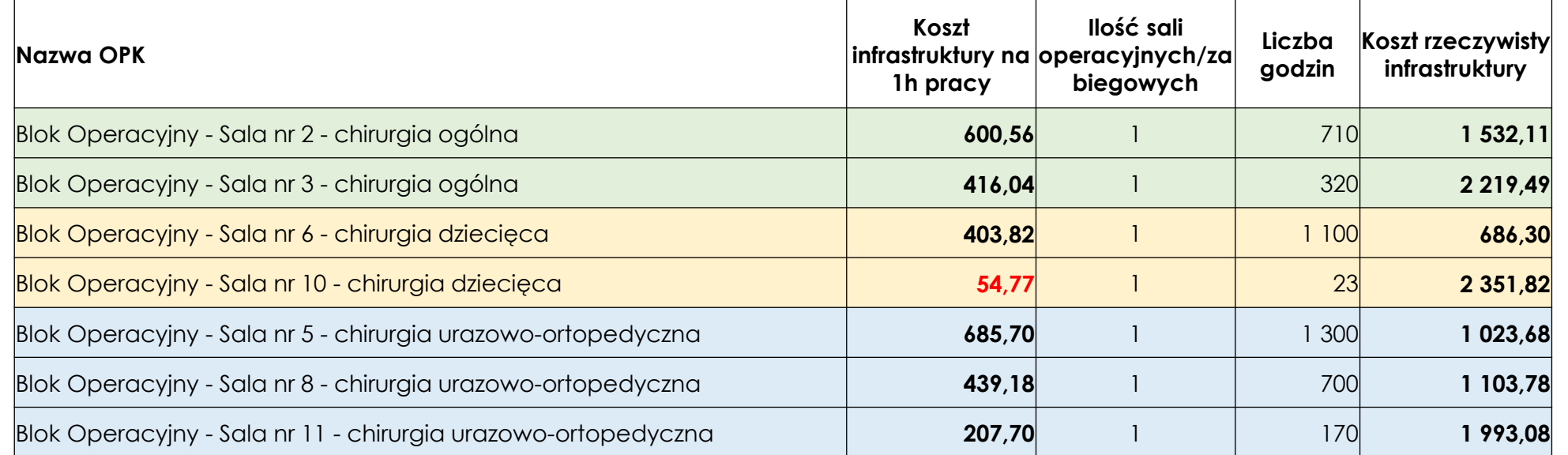

### **po poprawie**

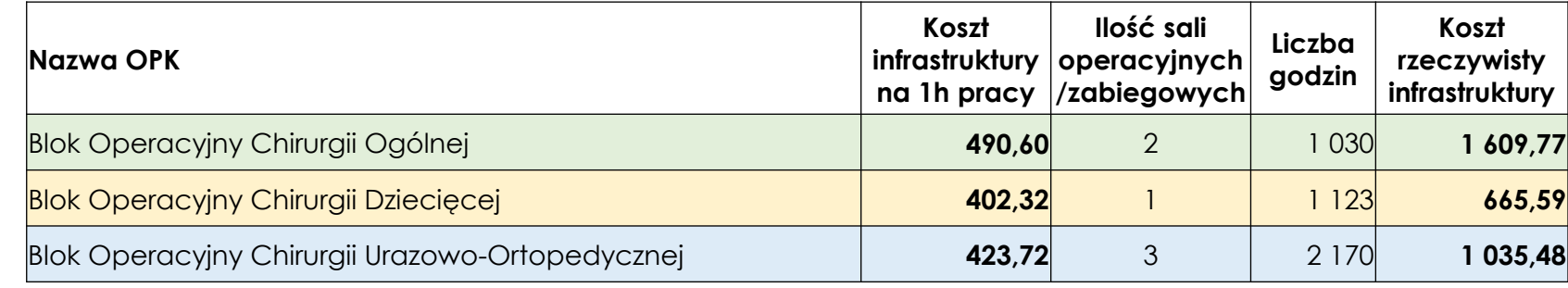

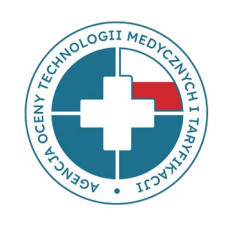

# **Koszty wspólne Bloków operacyjnych - przykład błędów**

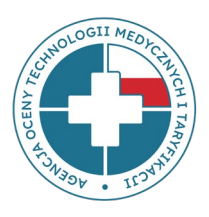

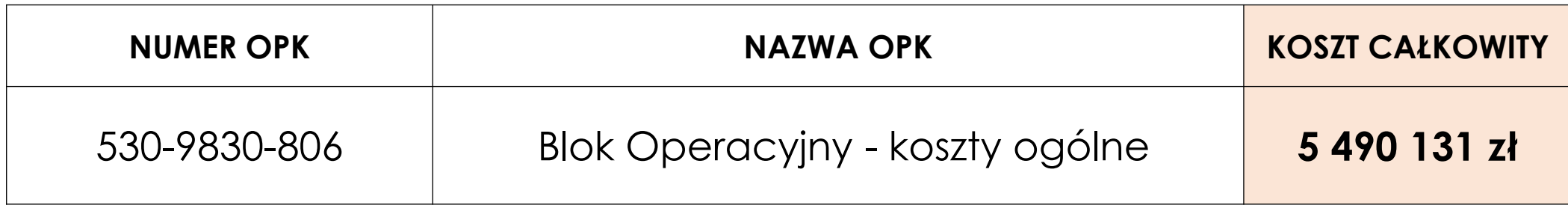

- wysokie koszty **ponad 5 mln zł**
- zawierają koszty **Wynagrodzeń personelu medycznego** (instrumentariuszki)
- zawierają koszty **Amortyzacji**
- zawierają wspólne koszty infrastruktury (ogrzewanie, energia itp.)

#### **oznacza to, że:**

- koszty poszczególnych bloków są zaniżone w poszczególnych kategoriach kosztów,
- niewłaściwa struktura % bloków,
- brak na poszczególnych blokach kosztów wynagrodzeń personelu, amortyzacji i kosztów infrastrukturalnych,

### **co oznacza niskie wyliczenia taryfikacyjne**

### **Oddział Anestezjologii (4950) – wyodrębnienie OPK**

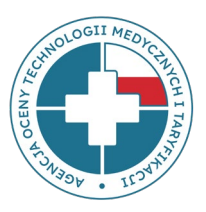

Zgodnie ze Standardem Rachunku Kosztów **OPK Dział Anestezjologii (4950)** jest odrębnym OPK proceduralnym wykonującym procedury znieczulenia i **NIE należy go łączyć w jeden wspólny OPK** z Blokiem Operacyjnym (procedury zabiegowe) oraz z Oddziałem Anestezjologii i Intensywnej Terapii (4260 - hospitalizacja)

Należy przypisać personel (lekarze anestezjolodzy, pielęgniarki anestezjologiczne), Należy przypisać sprzęt (np. aparaty do znieczuleń),

Właściwie alokować koszty na Oddziały stacjonarne, a **nie na Bloki!**

# **OPK łączone – przykład błędów**

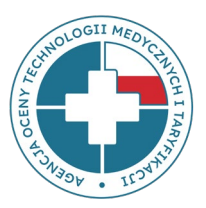

### **OPK działalności podstawowej o kodach funkcji 500-506 nie może być łączony kosztowo w jeden OPK z OPK proceduralnym o kodzie funkcji 507**

(Pkt 1.3 Zał. nr 2 Rozporządzenia MZ z 26.10.2020 r. w sprawie zaleceń dotyczących SRK)

- 4910 Bloki operacyjne
- 4910 Sale cesarskich cięć
- 4912 Bloki porodowe
- 7230 Pracownia radiologii zabiegowej
- 7232 Pracownia hemodynamiki
- 7234 Pracownia elektrofizjologii
- 7910 Pracownia endoskopii
- 7950 Pracownia/zakład medycyny nuklearnej
- 7960 Pracownia/zakład teleradioterapii
- 7962 Pracownia/zakład brachyterapii

#### **Przykładowe OPK łączone:**

- **4600,4910** Oddział okulistyczny z blokiem okulistycznym
- **4244,7960** Oddział radioterapii z pracownią teleradioterapii
- **4450,4912** Oddział gin-poł z blokiem porodowym
- **4100,7232** Oddział kardiologii z pracownią hemodynamiki itd.

# **Ewidencja amortyzacji budynków - przykład błędów**

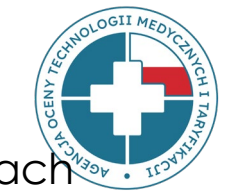

**Amortyzację budynków** należy ewidencjonować we **wszystkich OPK**, które znajdują się w tych budynkach poprzez zastosowanie rozdzielnika kosztów wspólnych, jakim jest **powierzchnia pomieszczeń** (załącznik nr 5 i 6 *Rozporządzenia MZ* z 26.10.2020 r. w sprawie zaleceń dotyczących SRK).

#### **Ustalenie klucza podziałowego – powierzchnia pomieszczeń:**

*Szpital ma w strukturach 6 sal zabiegowych wyposażonych w sprzęt medyczny o podobnej wartości. Każda z sal posiada powierzchnię 35 m2. Blok Otolaryngologii i Blok Okulistyczny korzystają z sal tylko w określonych dniach lub godzinach, dlatego też wyliczono % wykorzystania Sali:*

- Otolaryngologia wykorzystuje salę w 60 % (3 dni w tygodniu lub 600 godz. do 1000 wypracowanych przez CBO = 3/5 lub *600/1000),* 35 m\*60%=21
- Okulistyka wykorzystuje sale w 40 % (2 dni w tygodniu lub 400 godz. do 1000 godz. wypracowanych przez CBO = 2/5 *lub 400/1000)),* 35 m\*40%=14

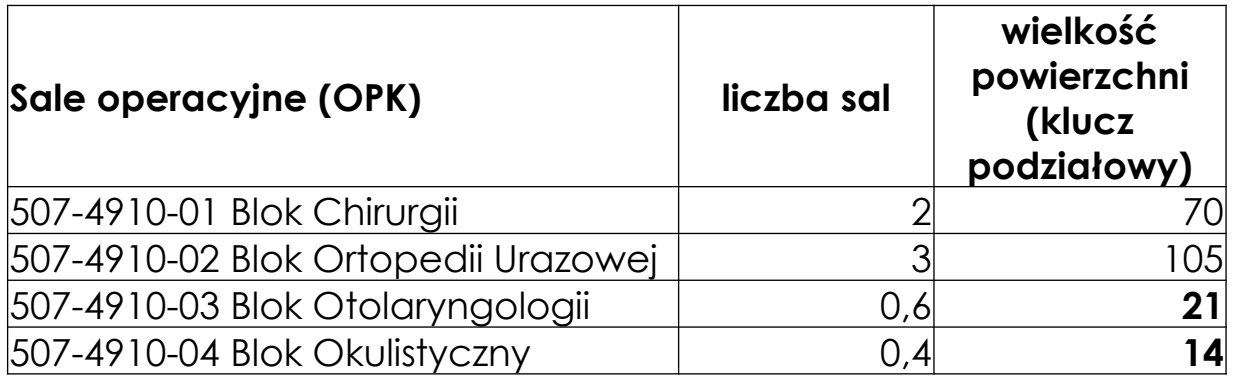

**Nie należy ewidencjonować amortyzacji budynków na jednym OPK technicznym lub ogólnoadministracyjnym**

46 Powierzchnie wspólne np. korytarze, pokoje socjalne, toalety itp. można wyłączyć z ustalania rozdzielnika kosztów wspólnych. Wówczas koszty zostaną rozdzielone proporcjonalnie na OPK główne.

### **Tab3 – przykład błędów**

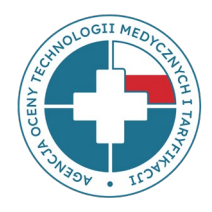

- 1. Brak informacji o **zamortyzowanych** środkach trwałych, które pozostają w użyciu.
- 2. Niewykazywanie środków trwałych, które zostały zakupione ze **środków innych niż własne** podmiotu.
- 3. Wykazywanie środków trwałych na OPK zgodnie z ewidencją księgową, a nie **według miejsca rzeczywistego ich wykorzystania**.
- 4. Brak informacji o środkach trwałych **kategorii c1** (budynków, budowli).
- 5. Brak informacji o **wynajmowanych/leasingowanych** środkach trwałych.
- 6. Brak **wartości początkowej** środków trwałych.
- 7. Niedostosowanie wartości początkowej do **liczby** środków trwałych.
- 8. Brak informacji o **ilości miesięcy funkcjonowania** danego środka trwałego.
- 9. Liczba miesięcy funkcjonowania środka trwałego **w** *Tab3* **jest wyższa** niż liczba miesięcy funkcjonowania OPK w *Tab1.*

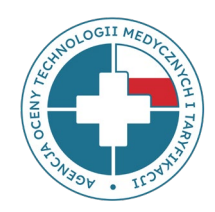

# **DANE W PLIKACH FK MAJĄ WPŁYW NA WYSOKOŚĆ WYLICZEŃ KOSZTÓW ŚWIADCZEŃ !!!**

#### **Przypomnienie o miejscu umieszczenia prezentacji POMOC/INSTRUKCJA EKRAN STARTOWY WYLOGUJ SIE AKCEPTACJA OPK PANEL ADMINA PANEL POMOCNICZY ZMIEN HASLO** Agencja Oceny Technologii Medycznych i Taryfikacji Najczęstsze pytar **Materiały** Weryfikator testowy DSZ Postepowanie 7  $\sqrt{622}$ Postepowanie 73 543\_24\_2023\_PSYCH 543\_42\_2023\_KARDIO Postępowanie 76 543\_50\_2023\_In Vitro Mapowanie kont-SRK Postepowanie 68 Postepowanie 69 RODO - klauzula informacyjna Wzór pliku FK - Excel\_Rehabilitacja 2023 Wytyczne - zasady przygotowania pliku FK wytyczne - zasady przygotowania pliku OP i CP załącznik CP - plik CP załącznik OM - plik OM załącznik OPK - lista OPK Kontakt w sprawach zwiazanych z funkcjonowaniem strony: dane-kosztowe@aotm.gov.pl

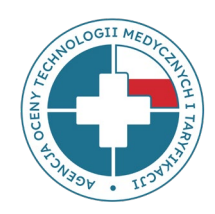

Właściwy adres do przesyłania pytań lub wyjaśnień do **pliku FK** to:

# **dane-kosztowe@aotm.gov.pl**

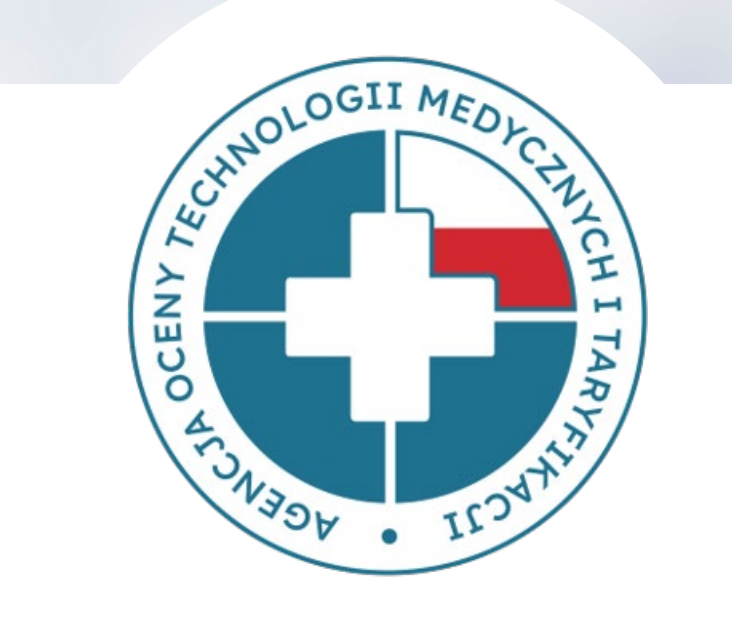

# **DZIĘKUJEMY ZA UWAGĘ**

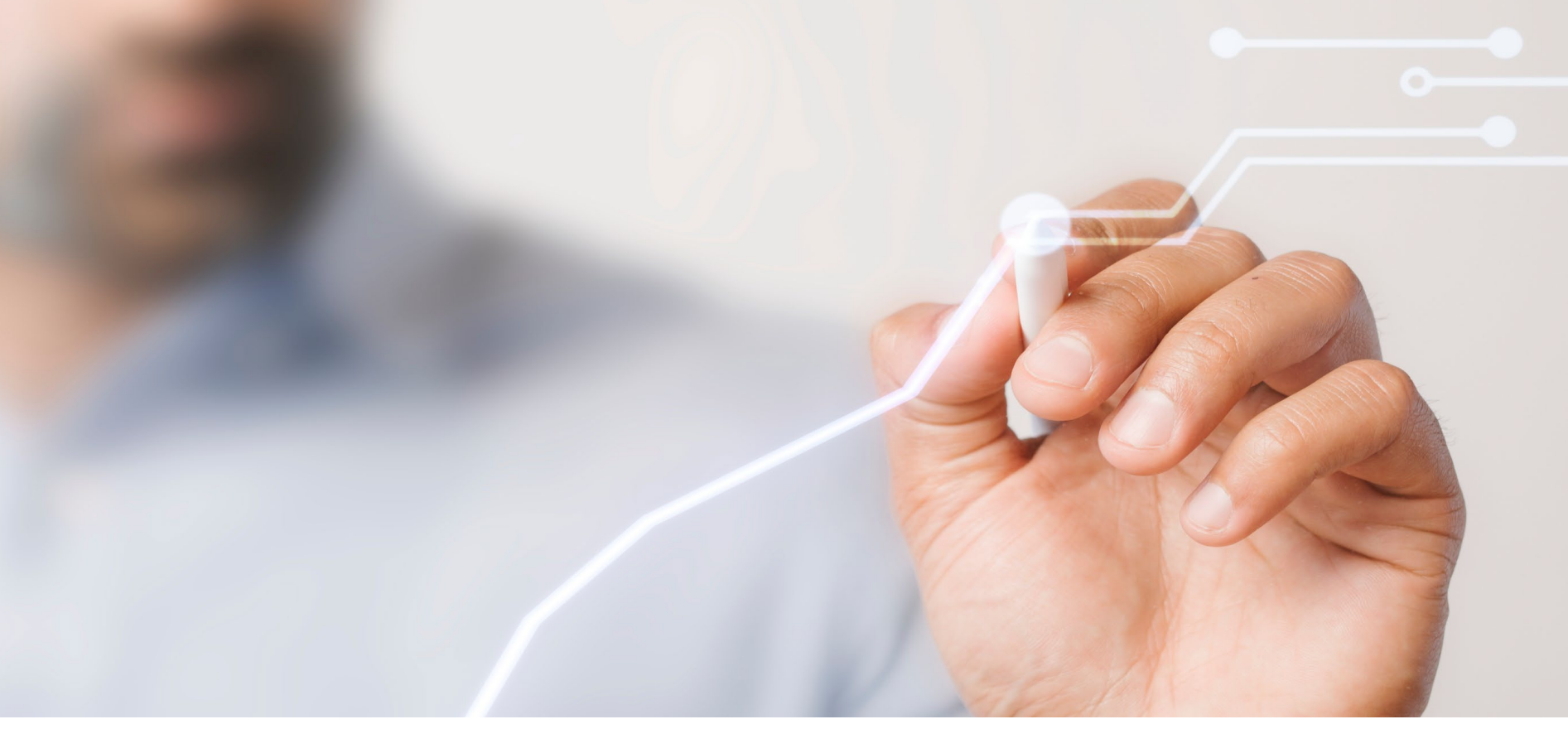